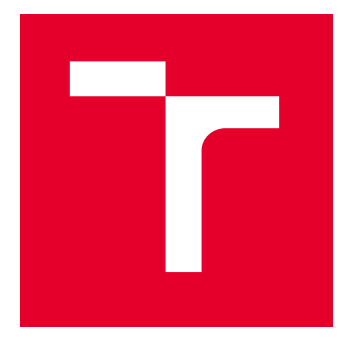

# VYSOKÉ UČENÍ TECHNICKÉ V BRNĚ

BRNO UNIVERSITY OF TECHNOLOGY

## FAKULTA ELEKTROTECHNIKY A KOMUNIKAČNÍCH TECHNOLOGIÍ

FACULTY OF ELECTRICAL ENGINEERING AND COMMUNICATION

## ÚSTAV AUTOMATIZACE A MĚŘICÍ TECHNIKY

DEPARTMENT OF CONTROL AND INSTRUMENTATION

## OVĚŘENÍ VLASTNOSTÍ ROTOR MODELU AV TEST BENCH

VERIFICATION PROPERTIES OF AV TEST BENCH

BAKALÁŘSKÁ PRÁCE BACHELOR'S THESIS

AUTOR PRÁCE **AUTHOR** 

Dmytro Kraiushkin

VEDOUCÍ PRÁCE **SUPERVISOR** 

Ing. Stanislav Klusáček, Ph.D.

BRNO 2023

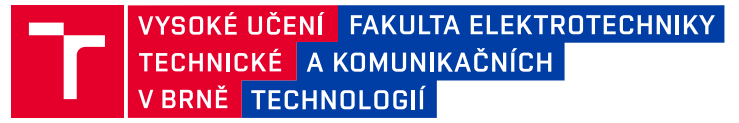

## **Bakalářská práce**

bakalářský studijní program **Automatizační a měřicí technika**

Ústav automatizace a měřicí techniky

*Student:* Dmytro Kraiushkin *ID:* 216817 *Ročník:* 3 *Akademický rok:* 2022/23

#### **NÁZEV TÉMATU:**

#### **Ověření vlastností rotor modelu AV test bench**

#### **POKYNY PRO VYPRACOVÁNÍ:**

Cílem bakalářské práce bude vytvořit demonstrační úlohu umožňující konkrétní simulaci diagnostické poruchy točivých strojů na rotorovém modelu AV test bench. Výstupem pak bude praktická realizace konkrétní laboratorní úlohy prezentující diagnostickou metodu na tomto rotorovém modelu firmy AMC vibro a jeho HW a SW vybavení, tj. například vyvážení hřídele točivého stroje.

Konkrétní body zadání:

1. Zpracujte rešerši týkající se diagnostických metod a možností jejich demonstrace na rotorovém modelu AV test bench. Vypracujte popis tohoto testovacího zařízení včetně vestavěného měřícího systému AMC VIBRO.

2. Navrhněte diagnostický měřicí řetězec pro vybraný diagnostikovaný problém (poruchu) točivých strojů za použití měřícího systému AMC VIBRO MONITOR 4000 (AVM 4000) a programového prostředí VIBnavigator a realizujte demonstrační laboratorní úlohu, například vyvážení hřídele točivého stroje.

3. Na základě výsledků bodu č. 2 zhodnoťte výsledky měření vybrané diagnostické poruchy vzhledem k teoretickým předpokladům.

4. Vypracujte zadání laboratorní úlohy a technický popis / postup demonstrující vybranou poruchu a diagnostiku měření na rotorovém modelu firmy AMC vibro s využitím jeho HW a SW vybavení pro výukové účely. Jednotlivé postupy konzultujte.

#### **DOPORUČENÁ LITERATURA:**

[1] JABLONSKI, Adam. Condition monitoring algorithms in MATLAB. Cham, Switzerland: Springer, [2021]. Springer tracts in mechanical engineering. ISBN 978-3-030-62748-5.

*Termín zadání:* 6.2.2023 *Termín odevzdání:* 22.5.2023

*Vedoucí práce:* Ing. Stanislav Klusáček, Ph.D.

**doc. Ing. Václav Jirsík, CSc.**

předseda rady studijního programu

#### **UPOZORNĚNÍ:**

Autor bakalářské práce nesmí při vytváření bakalářské práce porušit autorská práva třetích osob, zejména nesmí zasahovat nedovoleným způsobem do cizích autorských práv osobnostních a musí si být plně vědom následků porušení ustanovení § 11 a následujících autorského zákona č. 121/2000 Sb., včetně možných trestněprávních důsledků vyplývajících z ustanovení části druhé, hlavy VI. díl 4 Trestního zákoníku č.40/2009 Sb.

Fakulta elektrotechniky a komunikačních technologií, Vysoké učení technické v Brně / Technická 3058/10 / 616 00 / Brno

### **ABSTRAKT**

Tato bakalářská práce se zabývá vibrodiagnostikou rotačních strojů a seznámením s hardwarem a softwarem od firmy AMC Vibro. Byla provedena rešerše problematiky diagnostiky poruch rotačních strojů a možností jejich aplikace na rotorovém modelu AV Test Bench. Hlavním zaměřením práce je diagnostika nevyváženosti hřídele a implementace metody provozního vyvažování ve dvou rovinách.

### **KLÍČOVÁ SLOVA**

AMC Vibro, AV Test Bench, AVM4000, VIBnavigator, vyvažování ve dvou rovinách, vibrodiagnostika.

### **ABSTRACT**

This bachelor's thesis deals with the vibration diagnostics of rotating machinery and familiarization with the hardware and software provided by AMC Vibro company. A research was conducted on the issues of diagnosing faults in rotating machinery and their potential application on the rotor model AV Test Bench. The main focus of the thesis is the diagnosis of shaft unbalance and the implementation of the operational two-plane balancing method.

#### **KEYWORDS**

AMC Vibro, AV Test Bench, AVM4000, VIBnavigator, two-plane balancing, vibration diagnostic.

KRAIUSHKIN, Dmytro. Ověření vlastností rotor modelu AV test bench. Brno: Vysoké učení technické v Brně, Fakulta elektrotechniky a komunikačních technologií, Ústav automatizace a měřicí techniky, 2023, 60 s. Bakalářská práce. Vedoucí práce: Ing. Stanislav Klusáček, Ph.D.

### **Prohlášení autora o původnosti díla**

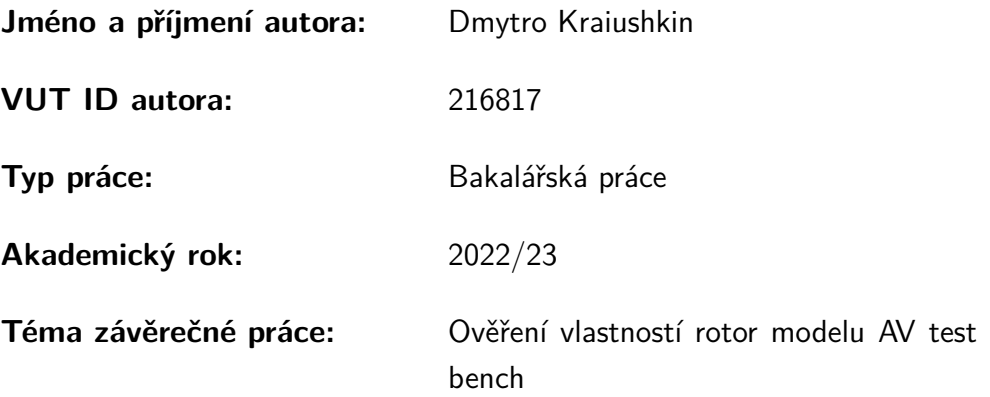

Prohlašuji, že svou závěrečnou práci jsem vypracoval samostatně pod vedením vedoucí/ho závěrečné práce a s použitím odborné literatury a dalších informačních zdrojů, které jsou všechny citovány v práci a uvedeny v seznamu literatury na konci práce.

Jako autor uvedené závěrečné práce dále prohlašuji, že v souvislosti s vytvořením této závěrečné práce jsem neporušil autorská práva třetích osob, zejména jsem nezasáhl nedovoleným způsobem do cizích autorských práv osobnostních a/nebo majetkových a jsem si plně vědom následků porušení ustanovení  $\S 11$  a následujících autorského zákona č. 121/2000 Sb., o právu autorském, o právech souvisejících s právem autorským a o změně některých zákonů (autorský zákon), ve znění pozdějších předpisů, včetně možných trestněprávních důsledků vyplývajících z ustanovení části druhé, hlavy VI. díl 4 Trestního zákoníku č. 40/2009 Sb.

Brno . . . . . . . . . . . . . . . . . . . . . . . . . . . . . . . . . . . . . . . . . . . . . . . . . . . . 22. května 2023

podpis autora<sup>∗</sup>

<sup>∗</sup>Autor podepisuje pouze v tištěné verzi.

### PODĚKOVÁNÍ

Chtěl bych nejprve poděkovat vedoucímu bakalářské práci panu Ing. Stanislavu Klusačkovi Ph.D. za konzultace, trpělivost, pedagogickou a odbornou pomoc. Také bych chtěl poděkovat pracovníkům CEITEC za užitečné rady.

## **Obsah**

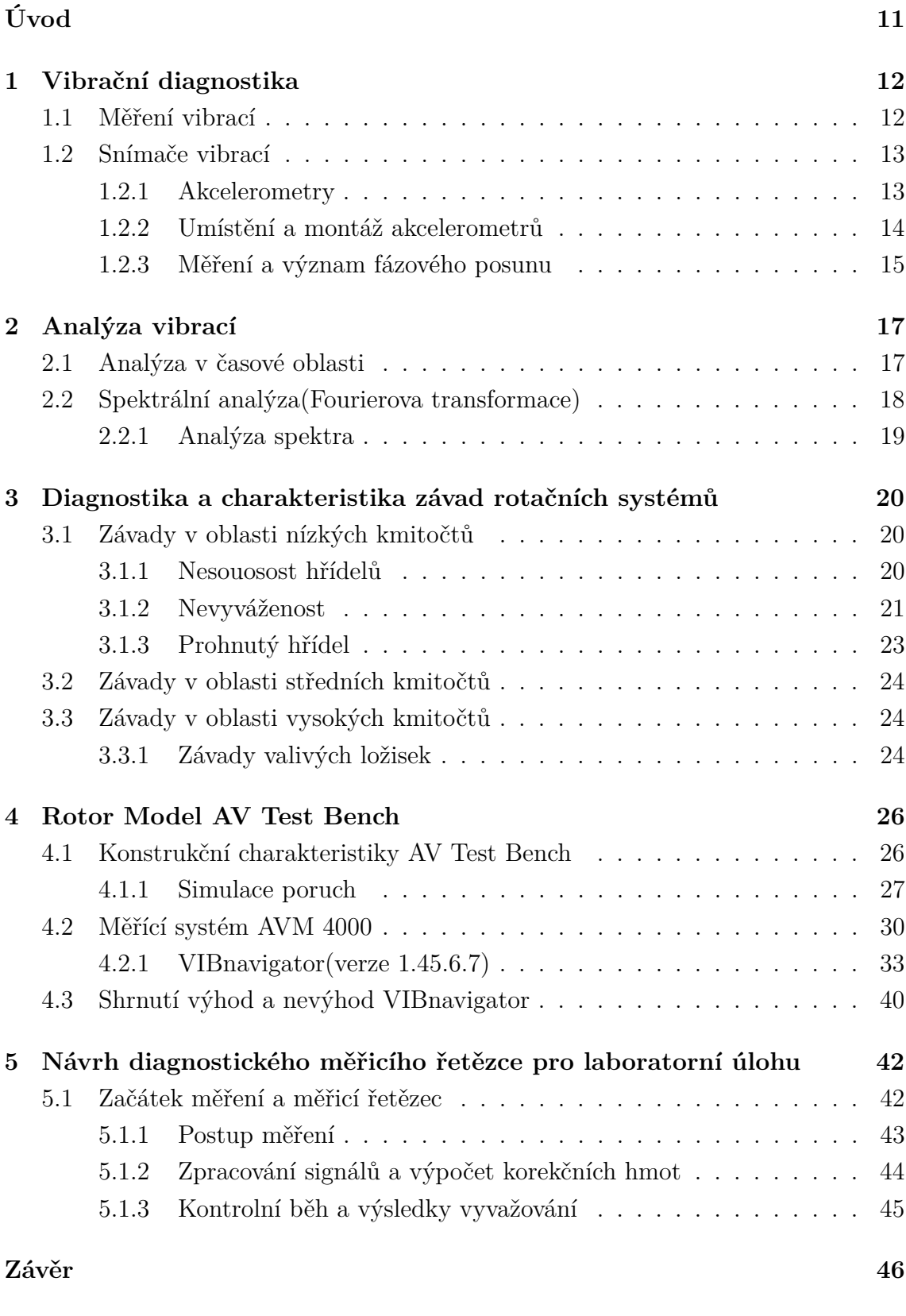

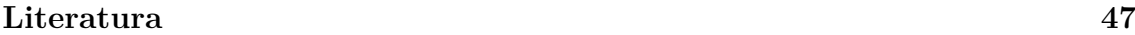

#### **[Seznam příloh](#page-48-0) 49**

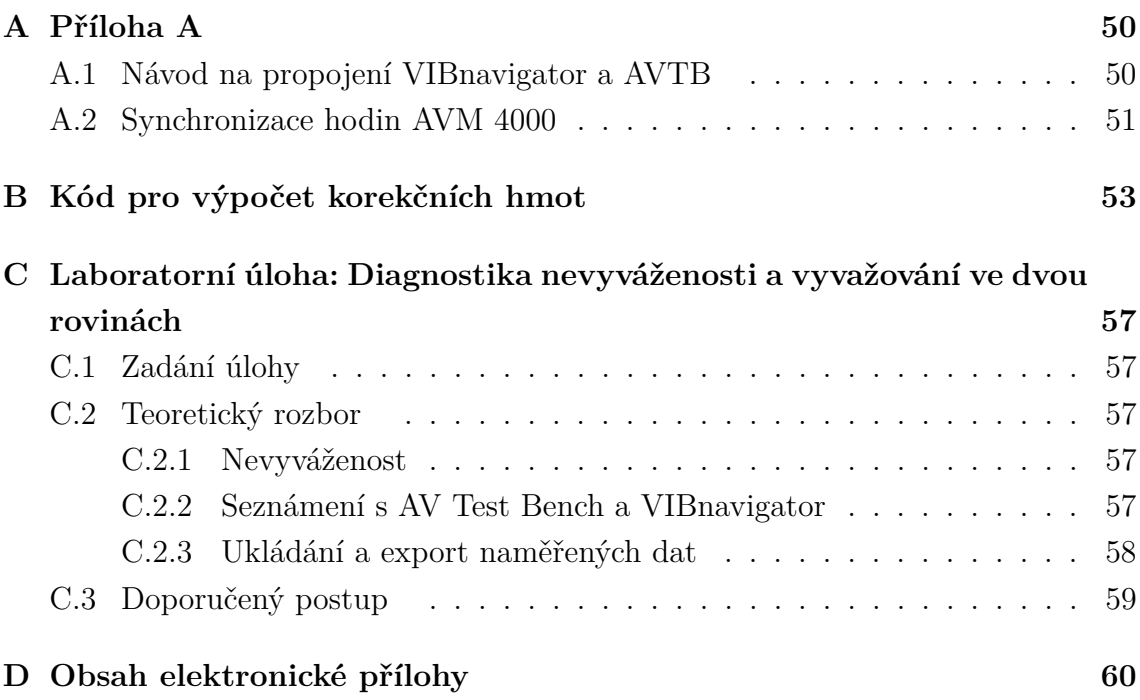

## **Seznam obrázků**

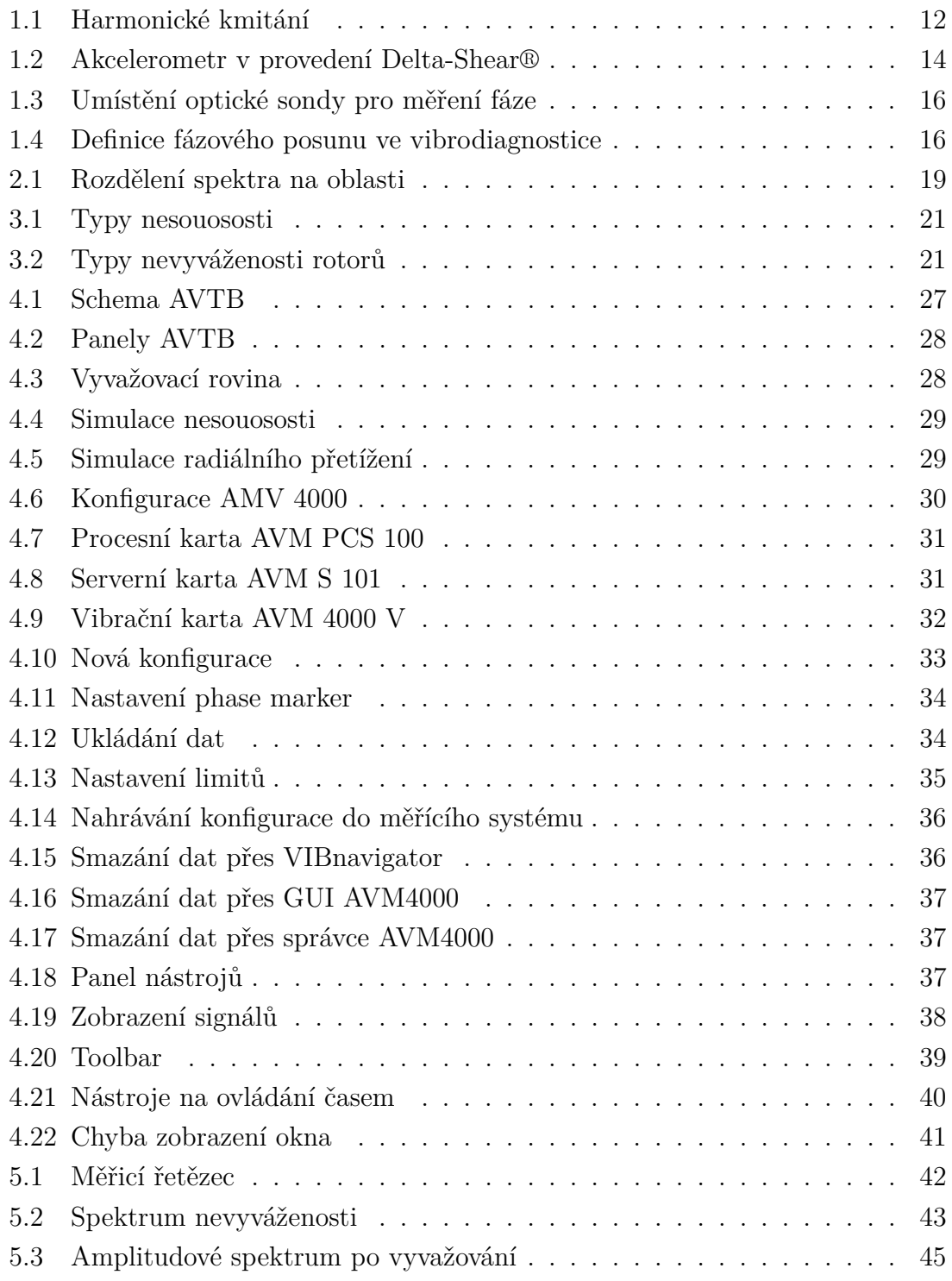

## **Seznam tabulek**

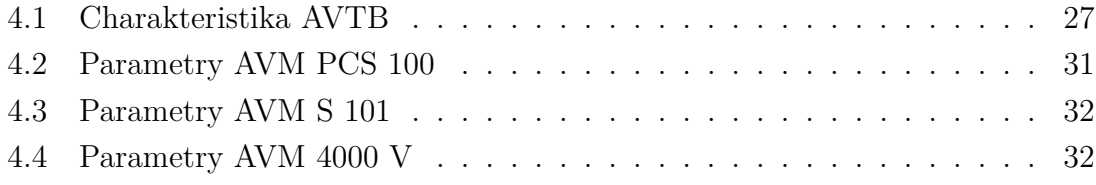

## **Úvod**

<span id="page-10-0"></span>Průmysl představuje jednu z nejvýznamnějších složek současného světa, a proto je zásadní zajistit spolehlivost a efektivitu strojů s cílem optimalizovat výrobní procesy. Neplánované poruchy a výpadky těchto strojů mohou mít značný dopad na produktivitu, náklady a bezpečnost. Z tohoto důvodu má vibrační diagnostika jako nedestruktivní diagnostická metoda značný význam a její použití se rozšířilo do různých oblastí průmyslu. Vibradiagnostika je obor který se zabývá analýzou vibrací strojů pro zjišťování jeho stavu a předpovídání poruch.

Cílem této bakalářské práce je seznámit se s základními principy vibrodiagnostiky a ověřit metody diagnostiky a údržby rotačních strojů na rotorovém modelu poskytnutém firmou AMC Vibro. Práce se zaměřuje na problematiku nevyváženosti rotoru a implementaci metody provozního vyvažování na tomto rotorovém modelu. Práce je rozdělená do pěti kapitol. První tři kapitoly se zaměřují na seznámení s měřením vibrací, analýzou signálů a základními typy poruch rotačních strojů. Čtvrtá kapitola zkoumá a popisuje vlastnosti rotorového modelu AV Test Bench, měřícího systému AVM4000 a softwaru VIBnavigator. V páté kapitole je proveden návrh měřícího řetězce a implementace algoritmu pro provozní vyvažování. Na základě měření byla vypracována laboratorní úloha.

### <span id="page-11-0"></span>**1 Vibrační diagnostika**

Vibrační diagnostika je technika sloužící k zjištění technického stavu strojů a predikci poruch. Díky měření a analýze vibrací lze odhalit závady již v raném stadiu, což umožní zabránit nevratným poškozením zařízení, delším odstávkám, které pak způsobí větší finanční ztraty. Vibrace mohou být způsobeny nevyváženosti, opotřebováním ložisek, nesouosostí a dalšími faktory. Vibrační diagnostika se používá v průmyslu jako jsou energetika, doprava a další odvětví, kde jsou stroje a zařízení klíčovými součástmi výroby nebo procesu. Pro provádění vibrační diagnostiky se používají specializované měřicí přístroje a software, které slouží k sběru, analýze dat a identifikaci problémů.

### <span id="page-11-1"></span>**1.1 Měření vibrací**

Pro měření vibrací je nutno znát fyzikální podstatu měřeného jevu. Vibrace je mechanické kmitání, při kterém jednotlivé body tělesa kmitají kolem rovnovážné polohy. Takový mechanický pohyb lze popsat výchylkou, rychlostí nebo zrychlením, přičemž tyto veličiny navzájem souvisí(obr. 1.1).

<span id="page-11-2"></span>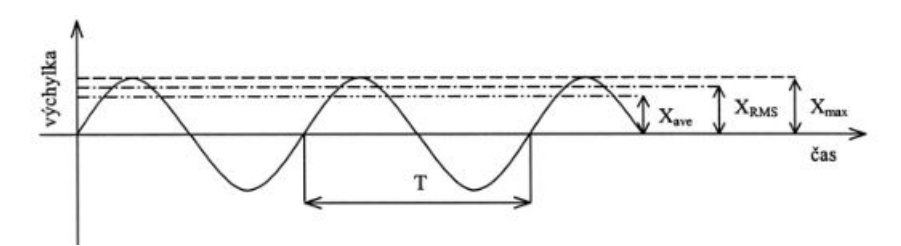

Obr. 1.1: Harmonické kmitání[\[1\]](#page-46-1)

**Výchylka vibrací** *x* **(displacement)** představuje vzdálenost hmotného bodu od rovnovážné polohy. Obvykle se udává v mikrometrech [mm].

$$
x = X_{max} \cdot \sin(\omega t) \tag{1.1}
$$

**Rychlost** *v* **(velocity)** udává rychlost pohybu jednotlivých bodů stroje při mechanickém kmitání. Rychlost vibrace se měří v milimetrech za sekundu [mm*/*s].

$$
v = X_{max} \cdot \omega \cdot \sin(\omega t) \tag{1.2}
$$

**Zrychlení** *a* **(acceleration)** udává velikost a směr změny rychlosti pohybu tělesa v průběhu času. Jednotkou zrychlení je metr za sekundu na druhou [m*/*s 2 ].

$$
a = -X_{max} \cdot \omega^2 \cdot \sin(\omega t) \tag{1.3}
$$

kde

 $\omega = 2 \cdot \pi \cdot f \dots$ úhlová frekvence[rad/s] *. . .*amplituda výchylky[m]  *. . .*čas[s]

Další důležitou hodnotou ve vibrodiagnostice je střední kvadratická hodnota(root mean square nebo RMS).RMS hodnota umožňuje vyhodnocování signálů, které mají složitou nebo náhodnou periodicitu a lze ji snadno porovnávat s limity a standardy, určeny pro diagnostiku poruch ve strojích.

$$
X_{RMS} = \sqrt{\frac{1}{T} \cdot \int_0^T x^2 dt} \tag{1.4}
$$

### <span id="page-12-0"></span>**1.2 Snímače vibrací**

Snímače vibrací jsou zařízení určená k detekci a konverzi mechanických vibrací na elektrické signály. Existuje dva základní druhy snímačů mechanického kmitání:

- **Absolutní snímač vibrací** je seismické zařízení, které snímá absolutní vibrace stroju bez ohledu na případné posuny jeho umístění. Obvykle se připojuje ke konstrukci stroje.
- **Relativní snímač vibrací** měří relativní vibrační výchylku mezi rotujícími a nerotujícími díly stroje.[\[1\]](#page-46-1)

Na měření výše zmíněných veličin popisujících kmitavý pohyb lze použít tři typy snímačů:

- snímače výchylky
- snímače rychlosti(velometry)
- snímače zrychlení(akcelerometry)

Používají se v závislosti na konkrétní aplikaci a požadovaném frekvenčním a dynamickém rozsahu. Například bezkontaktní snímače výchylky jsou vhodné pro měření do 2000 Hz. Velometry mají frekvenční rozsah od 10 do 1500 Hz. Nejčastěji se používají akcelerometry, které jsou schopny měřit frekvence nižší než 1 Hz až 30k Hz.Pokud je potřeba zjistit rychlost nebo výchylku, dá se tato informace získat integrací signálu [\[2\]](#page-46-2).

#### <span id="page-12-1"></span>**1.2.1 Akcelerometry**

Pro měření zrychlení vibrací lze použit další typy akcelerometrů:

- Piezoelektrické akcelerometry
- Integrované tenzometrické akcelerometry
- Kapacitní akcelerometry
- Pevné hmotnosti akcelerometry
- Optické akcelerometry
- MEMS akcelerometry

Velkou výhodou piezoelektrických akcelerometru je to, že jsou to aktivní snímače, které generují signál a nepotřebují napájení. Fungují na principu piezoelektrického jevu. Obsahují v sobě piezoelektrický materiál(obvykle piezoelektrická keramika), který při působení vnějších síl jako například ráz nebo tlak generuje elektrický náboj. Vzniklý elektrický náboj je úměrný mechanické síle, a pak pomocí druhého Newtonova zákona lze vyjádřit zrychlení.

Z hlediska konstrukce akcelerometry se vyrábějí ve trojím provedení - tlakový, ohybový a smykový typ.[\[2\]](#page-46-2) Nejčastěji se používají akcelerometry smykového typu v konstrukci Delta-Shear®. V této konstrukci jsou použity tři dvojice piezoelektrických krystalů a tělisek na středovém trojúhelníkovém sloupku. Celá konstrukce je upevněna a předpnutá předpínacím prstencem. Náboj vzniká mezi prstencem a pouzdrem snímače. V důsledku tohoto konstrukčního řešení snímač je odolný proti mechanickému namáhání a vysoké teplotě [\[3\]](#page-46-3). Schéma konstrukci je na obrázku 2.1.

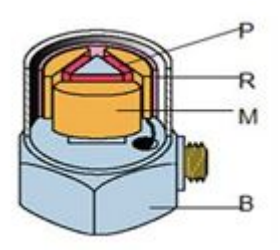

<span id="page-13-1"></span>Obr. 1.2: Konstrukční uspořádání snímačů Delta-Shear®, B - těleso snímače, M - seismická hmota, P - piezoelektrický člen, R - předpínací prstenec.[\[3\]](#page-46-3)

#### <span id="page-13-0"></span>**1.2.2 Umístění a montáž akcelerometrů**

Zásadní podmínkou konzistentního měření je správná volba místa a montáži, kde se měření provádí. Akcelerometr je nutné umístit tak aby mezi snímačem a signálem bylo jenom jedno přerušení a to jen mezi ložiskem a ložiskovým tělesem. Tím se zabrání vlivu pružných nebo tlumících elementů v konstrukci, jako jsou například těsnění. Pro měření vibrací na rotačních strojích je často vhodné umístit akcelerometr na ložiskovém domečku. Měřicí bod by měl být opakovaně přístupné, aby se zajistila opakovatelnost měření.

Dalším důležitým aspektem je montáž akcelerometru. Nevhodná montáž zapříčiní zkreslení naměřených dat a výrazně omezí použitelný frekvenční rozsah snímače. Proto pro přesné měření je třeba zajistit, aby:

- Špatné upevnění akcelerometru neomezovalo použitelný frekvenční a dynamický rozsah
- Přidání hmotnosti snímače neovlivňovalo vibrace testovaného objektu.

Nejspolehlivější variantou je uchycení šroubem, při které téměř nedochází ke snížení frekvenčního rozsahu. Nevýhodou této metody jsou přísné požadavky na kvalitu zpracování a kolmost závitového otvoru. Proto se v praxi často používají lepidlo, magnet nebo ruční sonda (pouze pro orientační měření). Základní podmínkou je však úprava povrchu tak, aby byl co nejčistší a nejhladší.[\[4\]](#page-46-4)[\[2\]](#page-46-2)

#### <span id="page-14-0"></span>**1.2.3 Měření a význam fázového posunu**

Další důležitou veličinou pro vibrodiagnostiku je fázový posun. Nejčastěji se používá externí referenční signál, vůči kterému se bude fáze měřit. Fázový posun udává časový rozdíl mezi okamžikem zaznamenání impulzu referenčního signálu a maximální hodnotou vibrací v daném měřeném úseku(Obr. 1.3).

Jedním z často využívaných přístupů k získání referenčního signálu je pomocí optické sondy. Optická sonda vysílá světelný paprsek, který je následně detekován a přeměněn na elektrický signál. Nevýhodou tohoto přístupu je potřeba použití reflexní značky na hřídeli, což vyžaduje zastavení stroje. Navíc, v průběhu provozu může dojít k usazení nečistot na referenční značce, a proto je nutné ji opakovaně instalovat pro další měření. V důsledku toho tato metoda není vhodná pro dlouhodobé monitorování stavu stroje.[\[2\]](#page-46-2) V této práci pro získání referenčního signálu byla použitá optická tachosonda Type 2981 od firmy Brüel & Kjær a reflexní lepící páska(Obr. 1.3).

Druhou možností získání referenčního signálu je použití bezdotykového eddycurrent snímače ve spojení s drážkami na hřídeli. Tento přístup umožňuje kontinuální monitorování a poskytuje vysokou opakovatelnost měření, protože snímač je trvale namontován. Tímto způsobem lze získat spolehlivý referenční signál pro analýzu fáze a diagnostiku stavu stroje.

<span id="page-15-0"></span>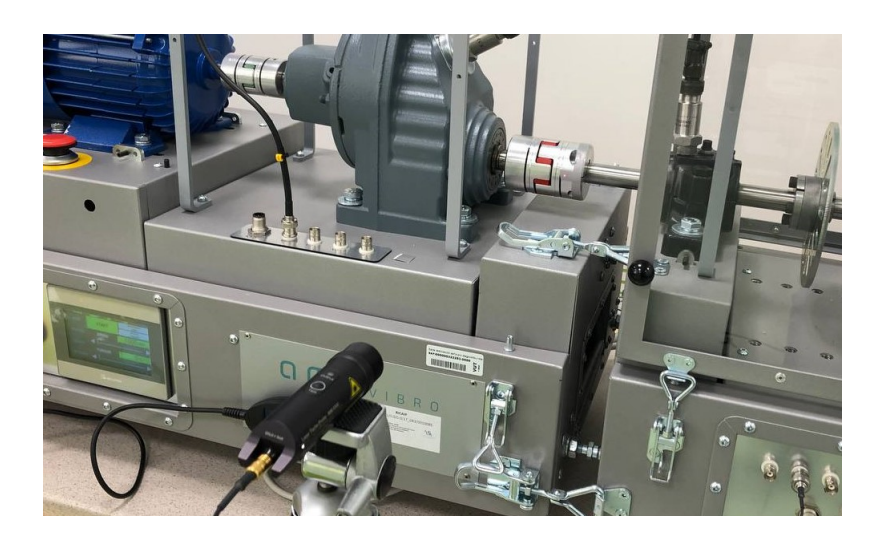

Obr. 1.3: Měření fáze pomocí optické sondy

<span id="page-15-1"></span>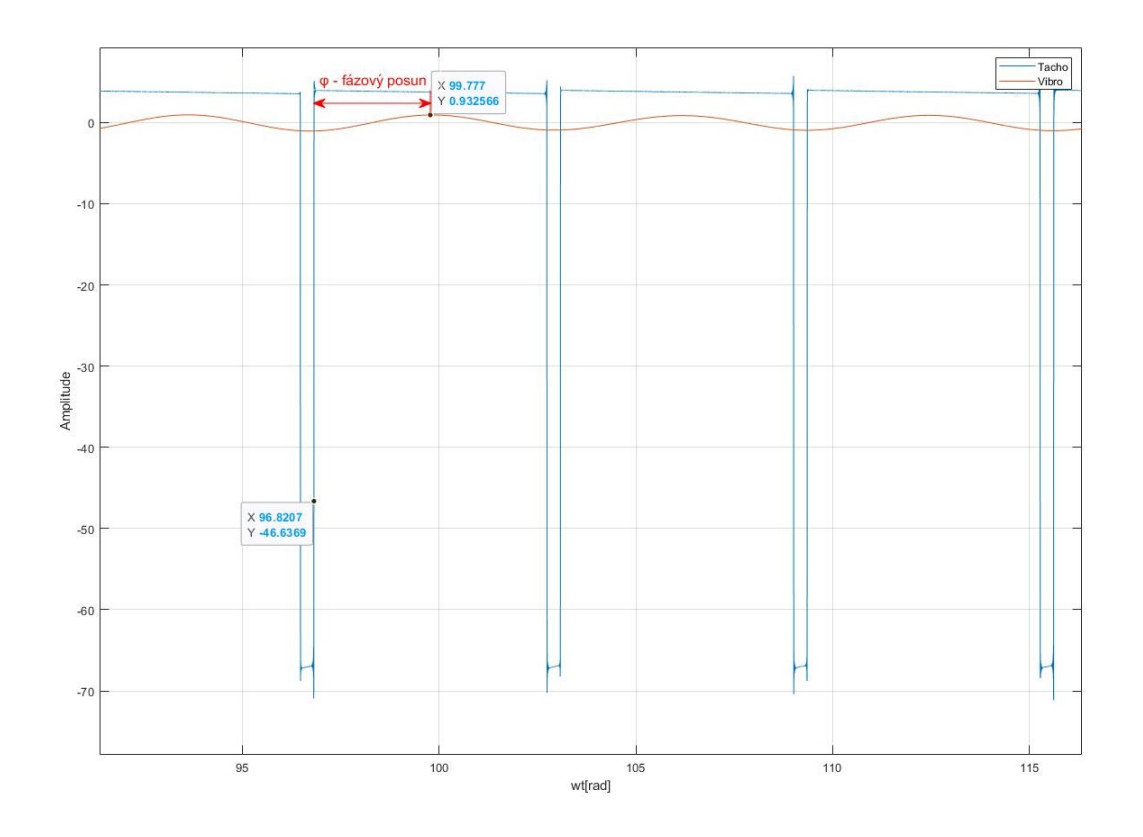

Obr. 1.4: Fázovy posun mezi referenčním signálem z tachosondy a vibračním signálem

### <span id="page-16-0"></span>**2 Analýza vibrací**

Vibrodiagnostika využívá různé metody analýzy vibrací, včetně časové, frekvenční, spektrální a modální analýzy. Tyto metody mohou být použity k identifikaci různých druhů poruch, jako jsou nevyváženost, nesouosost, poruchy ložisek, poruchy převodovek a mnoho dalších.

### <span id="page-16-1"></span>**2.1 Analýza v časové oblasti**

Časová analýza se zaměřuje na časový průběh vibrací a umožňuje identifikovat různé komponenty vibrací, jako jsou periodické a neperiodické signály, šum a další vlivy. Pro analýzu se používá digitalizace signálu pomocí ADC(Analog-to-Digital Converter), který převádí analogový signál na diskrétní. Takto získaný digitální signál představuje posloupnost vzorků, které jsou odebrány v určitých okamžicích času. Tento proces se skládá z operací vzorkování v čase a kvantování v amplitudě.[\[5\]](#page-46-5) Existuje mnoho různých přístupů k popisu vlastností signálů z hlediska amplitudy. Základními parametry pro analýzu signálu se využívají hodnoty výkonu a energie, které poskytují informace o celkové amplitudě a trvání signálu.

Často se signál charakterizuje pomocí *momentového popisu*. Momentový popis signálu se využívá k charakterizaci jeho rozdělení v amplitudové oblasti. Momenty jsou matematické charakteristiky signálu, které jsou vypočteny z jeho amplitudového rozložení.

Z momentových popisů signálu se dá vypočítat několik parametrů, které charakterizují tvar rozdělení. Jedním z těchto parametrů je špičatost (*kurtosis*).V praxi se kurtosis používá při analýze vibrací k odhadu přítomnosti neobvyklých událostí v signálu. Vyšší hodnoty kurtosisu mohou indikovat přítomnost impulzních signálů v vibracích, což může být způsobeno například vznikem trhlin v ložiscích nebo opotřebením ozubení. Analýzou kurtosisu lze detekovat poruchy strojů v rané fázi, což umožňuje jejich opravu dříve, než dojde k vážnějším poškozením.

Existuje několik dalších parametrů, které se používají pro charakterizaci amplitudy signálu. Například *efektivní hodnota* (RMS, Root Mean Square), která je vypočtena jako odmocnina průměru čtverců všech hodnot signálu (viz rovnice (1.4)). Dále se používá *absolutní špičková hodnota*, která ukazuje největší amplitudu signálu bez ohledu na kladnost či zápornost. *Rozsah signálu* (peak-to-peak) udává rozdíl mezi maximální a minimální hodnotou. Činitel tvaru (*form factor*) je představen jako poměr efektivní ku střední hodnotě a činitel výkyvu (*crest factor*) jako poměr špičkové ku efektivní hodnotě.[\[5\]](#page-46-5)

### <span id="page-17-0"></span>**2.2 Spektrální analýza(Fourierova transformace)**

Spektrální analýza je jednou z nejčastěji používaných metod frekvenční analýzy signálu, která popisuje signál ve frekvenční oblasti. Analýza se provádí pomocí Fourierovy transformace, která umožňuje převést časový signál na jeho spektrální reprezentaci v frekvenční oblasti. Fourierova transformace rozkládá signál na nekonečnou posloupnost harmonických funkcí různých frekvencí a amplitud tak, aby součet těchto funkcí dal původní signál.[\[5\]](#page-46-5)

$$
F(f) = \int_{-\infty}^{\infty} x(t) \cdot e^{-j2\pi ft} dt,
$$
\n(2.1)

kde

()*. . .*časový signál[-] *f* . . . frekvence[Hz]

Jelikož se v dnešní době pracuje s diskrétním signálem, lze také použit Fourierovu transformaci na diskretní signál(DTFT, *Discrete Time Fourier Transform*).

$$
F(f) = \sum_{n = -\infty}^{\infty} x(n) \cdot e^{-j2\pi fn} \tag{2.2}
$$

kde

 $x(n)$ ...diskrétní signál<sup>[-]</sup>

Aby bylo možné automatizovat výpočty číslicovou technikou, je potřeba mít na vstupu diskrétní signál a na výstupu diskrétní spektrum. Toto zajišťuje diskrétní Fourierova transformace (DFT, Discrete Fourier Transform), která je definována pro posloupnosti konečné délky.

$$
F(k) = \sum_{n=0}^{N-1} x(n) \cdot e^{\frac{-j2\pi kn}{N}}
$$
 (2.3)

kde

N . . . délka posloupnosti[-]  $k = 0, 1, \ldots N-1$ 

Při výpočtu spektra F(k) na počítači se vykonává N násobení pro výpočet každé frekvenční složky, tzn. pro výpočet celého spektra  $N^2$  násobení. Pro velké N výpočet by mohl trvat dlouho, proto byl vynalezen algoritmus rychlé Fourierově transformace(FFT, Fast Fourier Transform).FFT využívá symetrie výpočtu a díky tomu je schopna výrazně snížit časovou náročnost. Počet násobení je v tomto algoritmu roven 0,5 · N log<sub>2</sub> N, což znamená významnou časovou úsporu oproti klasickému výpočtu DFT.[\[6\]](#page-46-6)

#### <span id="page-18-0"></span>**2.2.1 Analýza spektra**

Spektrum je velmi důležitým nástrojem v oblasti vibrodiagnostiky, kde se používá k analýze poruch strojů a zařízení. Spektrum ukazuje, na kterých frekvencích se vyskytují amplitudové složky signálu a na základě velikosti amplitudy, počtu spektrálních čar a jejich umistění ve frekvenčním pásmu lze diagnostikovat poruchu. Nejprve dá se rozdělit spektrum na části a označit základní frekvence:

- Vyznačení otáčkové frekvence hřídele 1X.
- Vyznačení harmonických násobků otáčkové frekvence (2X,3X).
- Rozdělení frekvenčního pásma:
	- **–** Oblast pod frekvencí otáčení (*subsynchronní*) v této oblasti obvykle vyskytují příznaky mechanických závad jako například víření oleje v ložisku.
	- **–** Oblast do desetinásobku frekvence otáčení v oblasti nízkofrekvenčních události obvykle vyskytují příznaky závad jako nesouosost, nevyváženost, uvolnění atd.
	- **–** Oblast nad desetinásobkem frekvence otáčení v oblasti vysokofrekvenční události vyskytují příznaky závad valivých ložisek, ozubení atd.[\[2\]](#page-46-2)

<span id="page-18-1"></span>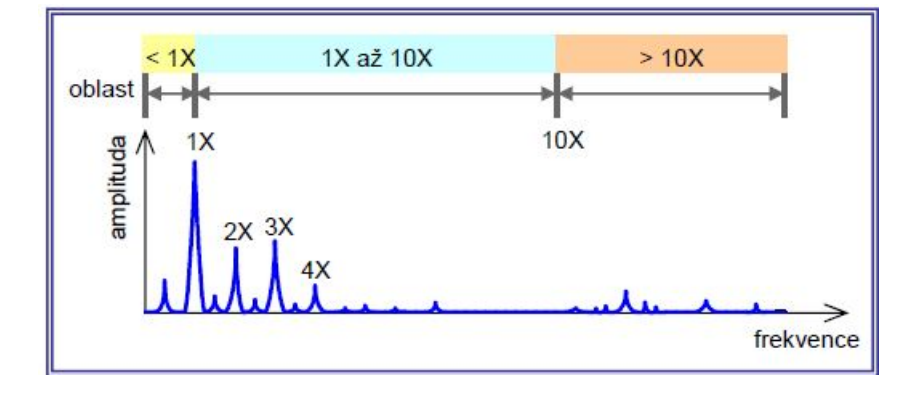

Obr. 2.1: Významné frekvence ve spektru pro diagnostiku poruchy [\[2\]](#page-46-2)

## <span id="page-19-0"></span>**3 Diagnostika a charakteristika závad rotačních systémů**

Tato kapitola se věnuje seznamování s nejčastějšími typy závad rotačních strojů a s jejich typyckými příznaky přítomnosti. Poškození strojů vyvolávají další vibrace, které se ve spektru projeví amplitudou úměrnou stupni poškození. Typy poruch lze rozpoznat na základě frekvenčního pásma, ve kterém se jejich charakteristické složky nacházejí.

### <span id="page-19-1"></span>**3.1 Závady v oblasti nízkých kmitočtů**

V nízkofrekvenční oblasti zejména vyskytují závady způsobeny různými faktory, jako je například nevyváženost, nesouosost, rezonance, vůle, víření oleje v kluzném ložisku a další.

### <span id="page-19-2"></span>**3.1.1 Nesouosost hřídelů**

Nesouosost je jedna z běžných závad rotačních strojů.Je to porucha, při které dva axiálně spojené rotory netvoří totožnou osu rotace.[\[7\]](#page-46-7)Příčiny nesouososti mohou být různé, některé z hlavních příčin jsou:

- Nesprávná montáž a nedotažení spojů
- Vliv času, opotřebení, koroze způsobují změny v konstrukci
- Kombinace s jinými poruchami. Například nevyváženost nebo opotřebení ložisek může vyvolat nesouosost

Existuje dva typy nesouososti:

- **Paralelní**nesouosost vzniká paralelním posunutím rotačních os a tvoří rovnoběžné přímky. Je charakterizována velkými radiálními vibrací a fázovým posunem přibližně 180°. Ve frekvenční oblasti se projevuje výraznou amplitudou na složce 2X. Na základní frekvenci amplituda je menší než 2X, chová se jako při nevyváženosti. Vyšší amplitudu na 3X a 4X složkách generuje konstrukční vlastnosti systému a výraznější nesouosost.
- **Úhlová** nesouosost znamená úhel mezi osami rotace. Je charakterizována velkou amplitudou vibrací v axiálním směru a fází přibližně 180°Ve frekvenční doméně se projevuje výraznou amplitudou na složkách 1X a 2X v radiálním a axiálním směru. Na vyšších harmonických frekvencích špičky způsobují konstrukční vlastnosti a stav nesouososti.

V praxi je často chybně diagnostikována nesouosost jako nevyváženost. Proto i po provedení vyvážení nebudou vibrace odstraněny. Nejprve je třeba odstranit nesouosost a teprve poté provádět vyvažování.[\[7\]](#page-46-7)

<span id="page-20-1"></span>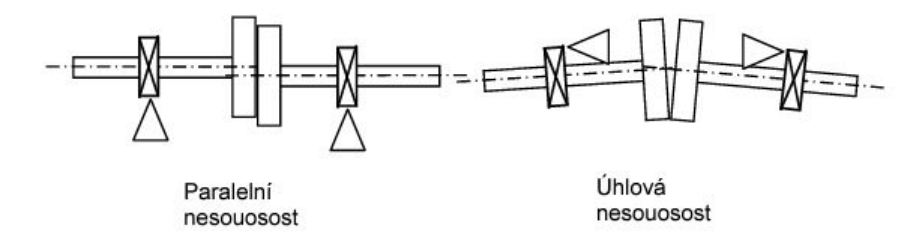

Obr. 3.1: Paralelní a úhlová nesouosost[\[7\]](#page-46-7)

#### <span id="page-20-0"></span>**3.1.2 Nevyváženost**

Nevyváženost je další z běžných závad rotačních strojů a je reprezentovaná nerovnoměrným rozložení hmoty součásti kolem její osy rotace. Nevyváženost je takový stav, při kterém centrální osa setrvačnosti(COS) neshoduje s osou rotace(OR). Z tohoto pohledu se rozlišuje tři základních typů: *Statická*, *Momentová* a *Dynamická*.

**Statická nevyváženost** je zvláštní případ dynamické nevyváženosti, při které osa rotace OR a osa setrvačnosti COS jsou rovnoběžné(Obr. 3.2a). Ve spektru se projevuje výraznou amplitudou na základní otáčkové frekvenci v radiálním směru s nulovým nebo malým fázovým posuvem.Existuje ještě kvazistatická nevyváženost, při které osa rotace a osa setrvačnosti jsou různoběžné a protínají se mimo těžiště součásti. V praxi se statická nevyváženost prakticky nevyskytuje.

<span id="page-20-2"></span>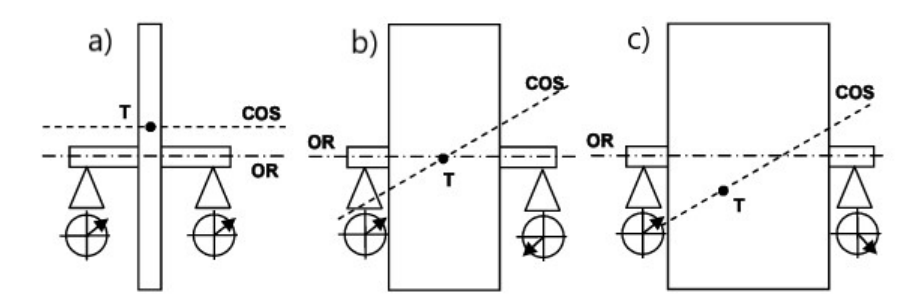

Obr. 3.2: Typy nevyváženosti: a)Statická b)Momentová c)Dynamická[\[7\]](#page-46-7)

**Momentová nevyváženost** je stav, při kterém osa rotace OR a osa setrvačnosti COS jsou různoběžné a těžiště se nachází v bodě průsečíku těchto os(Obr. 3.2b).Ve spektru se projevuje na základní otáčkové frekvenci výraznou amplitudou v radiálním směru a fází 180°. Na vyšších harmonických složkách ukazuje na vysokou nevyváženost nebo kombinace s jinými poruchami. V praxi se také prakticky neobjevuje.

**Dynamická nevyváženost** je nejčastějším typem nevyváženosti, a je kombinací statické a momentové. Při dynamické nevyváženosti osa setrvačnosti je mimoběžná s osou rotace(Obr. 3.2c). Ve spektru lze rozpoznat podle výrazné amplitudy na základní rotorové frekvenci. Velká nevyváženost může způsobit výskyt vyšších amplitud na 2X rotorové frekvenci.

#### **Provozní vyvazování tuhých rotorů**

Pokud na stroji byla diagnostikována nevyváženost, následně se provádí vyvažování. Způsoby vyvažování se liší podle specifik provozu. Pokud rotor pracuje dostatečně pod kritickými otáčkami, provádí se vyvažování rotorů v tuhém stavu. V případě, že rotor pracuje nad prvními kritickými otáčkami, používá se vyvažování rotorů v pružném stavu. Vyvažování se provádí buď na vyvažovacích strojích nebo ve smontovaném stavu v provozovně. Pokud se jedná o pružný rotor, vyvažování se provádí za skutečných provozních otáček a v vyvažovacím tunelu při sníženém tlaku vzduchu. Proto takové vyvažování je výrazně dražší.V případě tuhého rotoru lze provést vyvažování při nízkých otáčkách a bez demontáže stroje, což je levnější.

V rámci této práce byla jako demonstrační úloha zvolena metoda provozního vyvažování tuhého rotoru. Tato metoda slouží k diagnostice nevyváženosti stroje a následné kompenzaci přímo v smontovaném stavu, což umožňuje úsporu času a finančních prostředků. Hlavní výhodou je snížení doby odstávky stroje a provedení vyvažování přímo na místě provozu bez nutnosti demontáže. Na druhou stranu existují i určité nevýhody spojené s touto metodou. Není vždy zajištěn dostatečný přístup k rotoru a vyžaduje zvýšenou pozornost na pracovní bezpečnost.[\[2\]](#page-46-2)

Dalším krokem je výběr vhodné metody vyvažování. Na základě druhu nevyváženosti, konstrukčních zvláštností a přístupu k rotoru se určuje počet vyvažovacích rovin a rozhoduje se o měření fáze.Existuje několik metod:

#### • **Vyvažování v jedné rovině**

- **–** Jednopolohová metoda (měří se fáze)
- **–** Dvoupolohová metoda (fáze se neměří)
- **–** Třípolohová metoda (fáze se neměří)
- **Vyvažování ve dvou rovinách**
	- **–** Postupné vyvažování
	- **–** Vyvažování ve dvou rovinách současně

Vyvažování v jedné rovině se používá zejména u rotorů s malou axiální délkou nebo v případě, kdy konstrukce rotoru neumožňuje vyvažování ve dvou rovinách, i když typ nevyváženosti vyžaduje vyvažování ve dvou rovinách.

Základem vyvažování ve dvou rovinách je stanovení čtyř příčinkových činitelů které určují vzájemnou závislost změn vibrací ve dvou ložiskách. Je pravidlo pro určení počtu běhů stroje  $n + 2$ , kde n je počet vyvažovacích rovin. Níže je popsán postup provozního vyvažování:

- 1. **První běh.** Rotor se uvádí do vyvažovacích otáček a měří se dva vektory vibrací z obou vyvažovacích rovin.
- 2. **Druhý běh.** Po zastavení rotoru se do vyvažovací roviny 1 přidá zkušební známá hmotnost. Rotor se opět uvádí do vyvažovacích otáček a měří se vibrace z obou vyvažovacích rovin.
- 3. **Třetí běh.** Po zastavení rotoru se zkušební hmotnost odejme. Do druhé vyvažovací roviny se přidá druhá zkušební hmotnost. Následně se opět měří vibrace z obou vyvažovacích rovin.
- 4. **Čtvrtý běh.** Do obou rovin se přidají vypočtené korekční hmoty a provede se kontrolní běh.
- 5. **Pátý běh.** Pokud je potřeba, provádí se dodatečné dovyvažování.

#### **Hodnocení vibrací**

Pro měření vibrací a stanovení jejich přípustných limitů existuje norma ČSN ISO 10816-1, která stanovuje povolené limity vibrací a dělí je do čtyř kategorií podle příkonu strojů. Norma je založená na měření efektivní hodnoty rychlosti vibrací ve frekvenčním pásmu 10Hz - 1000Hz.[\[2\]](#page-46-2) Čtyři kategorie podle stavu stroje:

- A. . . nové nebo nedávno opravené stroje.
- B. . . přípustný stav, ve kterém, stroje mohou být používané neomezenou dobu.
- C. . . hraniční stav, ve kterém stroj lze použít omezenou dobu, než se neprovede náprava.
- D. . . nebezpečný stav, při kterém se hrozí poškození stroje.

#### <span id="page-22-0"></span>**3.1.3 Prohnutý hřídel**

Prohnutý hřídel je deformovaný hřídel, u kterého geometrická osa je zakřivená a není shodná s osou rotace. Takový hřídel se chová jako nevyvážený a nesouosý zároveň. Existuje dvě varianty:

- Ohnutý hřídel na dvou podporách
- Ohnutý převislý hřídel

Je důležité provést měření v radiálním a axiálním směru s měřením fáze, aby správně diagnostikovat poruchu. V případě ohnutého hřídele na dvou podporách, axiální vibrace jsou v protifázi a v radiálním směru je ve fázi. U převislého hřídele axiální a radiální vibrace jsou v protifázi.[\[3\]](#page-46-3)

### <span id="page-23-0"></span>**3.2 Závady v oblasti středních kmitočtů**

V oblasti středních kmitočtů lze detekovat závady jako například:

- zlomený nebo deformovaný zub na ozubeném kole
- nesouosost ozubených kol
- excentricita ozubeného kola a boční vůle
- nadměrné přetížení ozubení a další

Základem analýzy ozubených soukolí jsou zubové frekvence.

$$
f_z = f_1 \cdot n_1 = f_2 \cdot n_2 \tag{3.1}
$$

kde

 $f_z$ ...zubová frekvence[Hz]  $f_1, f_2$ .....rotorová frekvence hnacího a hnaného kola<sup>[Hz]</sup>  $n_1, n_2 \ldots$  počet zubů hnacího a hnaného kola  $\lceil \cdot \rceil$ 

Při opotřebení zubů kola dochází ke zvýšení amplitudy spektrálních složek. Pokud se amplituda složky na dvojnásobku zubové frekvence zvětšila a levé a pravé složky bočního pásma jsou různé, lze předpokládat, že se jedná o nesouosost hřídele převodovky. Velká amplituda na zubové frekvence může výt indikací excentricity.

Pro analýzu závad ozubených převodu se často používá bud´ časový signál nebo kepstrální analýza, jelikož ve frekvenčním spektru závada může být maskována ostatními složkami spektra.[\[5\]](#page-46-5)

#### <span id="page-23-1"></span>**3.3 Závady v oblasti vysokých kmitočtů**

V teto oblasti se projevují zejména závady valivých ložisek.

#### <span id="page-23-2"></span>**3.3.1 Závady valivých ložisek**

Ve většině případu závada na ložiskách není prvotní příčinou problému, bývá obvykle následkem jiné závady. U valivého ložiska lze identifikovat závady jednotlivých komponentů na základě charakteristických ložiskových frekvencí:

- BPFO(Ball Pass Frequency-Outer Race). . . charakteristická frekvence vad vnějšího kroužku.
- BPFI(Ball Pass Frequency-Inner Race). . . charakteristická frekvence vad vnitřního kroužku.
- BSF(Ball Spin Frequency)... frekvence vad valivých těles.
- FTF(Fundamental Train Frequency)... frekvence vad klece ložiska.[\[5\]](#page-46-5)

Pro diagnostiku poruch valivých ložisek existuje řada metod. Níže jsou uvedeny některé z nich. Vybrané metody diagnostiky valivých ložisek:

- Kurotsis. . . míra špičatosti, posuzuje statistické rozdělení amplitud vibrací s ohledem na normální rozložení
- Obálkové spektrum(Envelope spectrum). . . obálková analýza umožňuje detekovat poruchu ložiska a ve spojení s FFT analýzou dokáže určit poškozený element ložiska.
- Metoda činitele vykmitu(Crest factor). . . je poměrem špičkového zrychlení ku efektivní hodnotě zrychlení.[\[7\]](#page-46-7)

### <span id="page-25-0"></span>**4 Rotor Model AV Test Bench**

V předchozích kapitolách bylo zmíněno, proč měření a diagnostika rotačních strojů je důležitá. V současné době se odborníci snaží zdokonalovat stávající metody diagnostiky a vyvíjet nové. Nedílnou součástí diagnostiky je ovšem sběr dat a následná analýza signálů. K vývoji a testování se používají tři základní typy signálů: uměle simulované, reálné z průmyslových objektů a reálné z laboratorních zařízení.Simulované signály mají své výhody, ale často výsledky vycházející z simulovaných signálů neodpovídají úplně skutečnosti, proto je třeba je dodatečně ověřovat na testovacím zařízení. Průmyslové stroje se často používají pro přesně definované úkoly a musí splňovat bezpečnostní normy, což výrazně omezuje sběr dat. Z těchto důvodů se často používají speciální laboratorní testovací stroje, jako například rotorové modely od firmy AMC Vibro, které jsou zmenšenou kopií reálných strojů. Tyto testovací stroje jsou navrženy pro účely výzkumu a jsou bezpečnější.[\[9\]](#page-46-8)

Rotor model od firmy AMC Vibro AV Test Bench(AVTB) je laboratorní zařízení sloužící pro simulaci a výzkum v oblasti vibrodiagnostiky. Tento systém umožňuje měřit, analyzovat a monitorovat vibrace související s rotačními soustavami, jako jsou motory, převodovky a ložiska. Díky možnosti simulovat nejčastější poruchy rotačních strojů, jako jsou nesouosost a nevyváženost, uživatel je schopen testovat různé scénáře a provádět pokusy v různých konfiguracích.

#### <span id="page-25-1"></span>**4.1 Konstrukční charakteristiky AV Test Bench**

Rotor model obsahuje hnací motor, jednostupňovou převodovku, tři bezvůlové spojky, dva soudečkové ložiska, kuličkové ložisko, hřídel, dva disky s otvory pro vyvažování a brzdící motor. Schéma uspořádání je znázorněno na obrázku 4.1. Podrobnější popis jednotlivých komponent je uveden v manuálu AVTB v kapitole "List of components"[\[8\]](#page-46-9). V tabulce 4.1 jsou uvedeny základní parametry rotor modelu. Velkou výhodou z hospodářského hlediska je použití měniče pro rekuperaci energie z brzdícího motoru, což snižuje náklady na energii dodávanou ze zásuvky. Tato funkce neovlivňuje funkčnost celého modelu, ať už je rotor v jakékoli rychlosti nebo zatížení.

V přední části rotor modelu jsou vestavěny dva panely(Obr. 4.2). Panel A slouží pro ovládání zařízením, obsahuje dotykovou obrazovku, přepínač ON/OFF a nouzově STOP tlačítko. Panel C obsahuje osm BNC konektorů(V1'. . . V8'), které jsou pevně propojeny s konektory V1 . . . V8 a tři Phoenix konektorů(KF1'. . . KF4'), které jsou duplikátem KF1 . . . KF4. Toto provedení poskytuje možnost bezpečného připojení externích snímačů, měřících zařízení a osciloskopů pro sledování průběhů ze snímačů.

<span id="page-26-1"></span>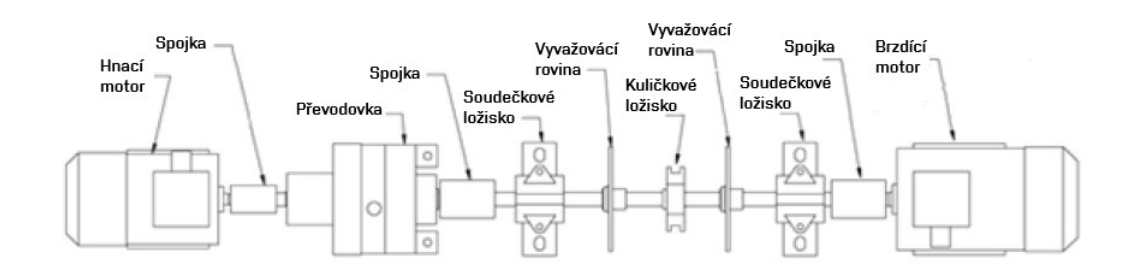

<span id="page-26-2"></span>Obr. 4.1: Schematické zobrazení mechanického uspořádání AV Test Bench[\[8\]](#page-46-9)

| Parametr                     | Charakteristika                                  |
|------------------------------|--------------------------------------------------|
| Napájeni                     | $230V$ 50Hz                                      |
| Příkon                       | 1,5kW                                            |
| Rozsah otáček hnacího motoru | 1000-3000 RPM                                    |
| Rozsah zatížení              | $0-100\%$ (0-8 Nm)                               |
| Převodový poměr převodovky   | $2,91:1$ (67:23 zubů)                            |
| Montáž akcelerometrů         | 3 x M6x1 díry umístěné na ložiskových pouzdrech, |
|                              | 1x magnet na převodovce                          |
| Způsob ovládání              | HMI panel, Sekvence příkazů,                     |
|                              | Modbus TCP protokol                              |
| Rozměry                      | 570x1480x380mm                                   |
| Hmotnost                     | $120\text{kg}$                                   |

Tab. 4.1: Základní parametry rotor modelu

Pro měření vibrací jsou použity čtyři akcelerometry AVS 1000 od firmy AMC Vibro, které jsou zapojeny podle standardu IEPE(ICP).

#### <span id="page-26-0"></span>**4.1.1 Simulace poruch**

AV Test Bench byl navržen tak, aby bylo možné simulovat a diagnostikovat základní poruchy rotačních strojů, jako:

- Nevyváženost
- Nesouosost
- Radiální přetížení na ložiskách

<span id="page-27-0"></span>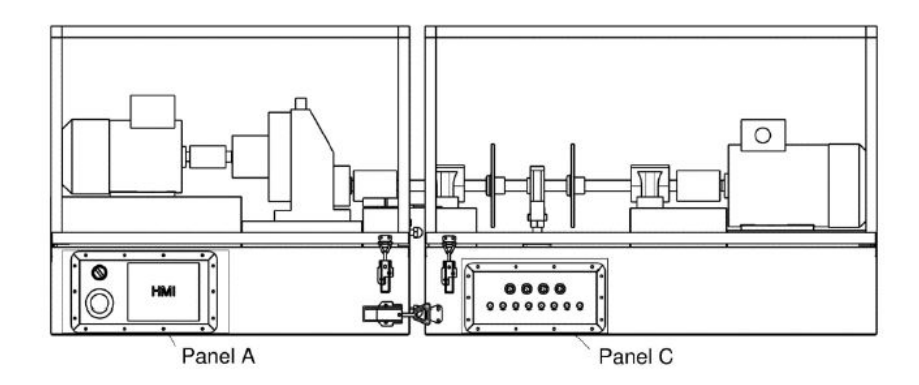

Obr. 4.2: Ovládací panel A a signálový panel C[\[8\]](#page-46-9)

#### **Nevyváženost**

<span id="page-27-1"></span>Rotorový model je vybaven dvěma disky s otvory pro uchycení závaží (viz Obr. 4.1). Díry jsou rovnoměrně rozloženy po celém obvodu disku a mají tvar oválu, což umožňuje posunutí závaží vůči hřídeli(Obr. 4.3). Disky jsou umístěny mezi dvěma ložisky tak, aby se dalo provést vyvažování ve dvou rovinách(Obr. 4.1).

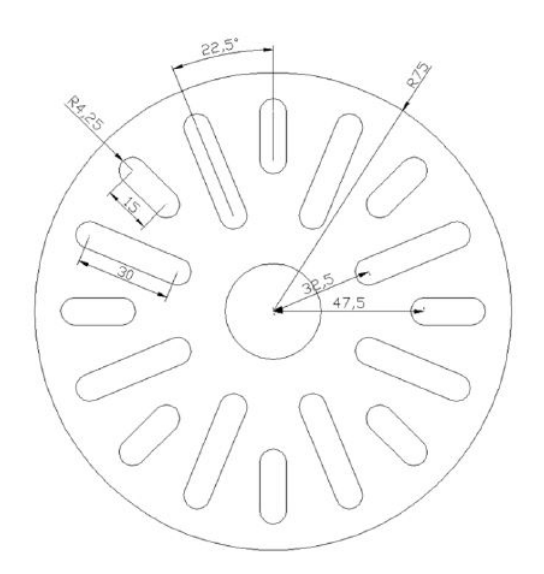

Obr. 4.3: Výkres disku pro simulaci nevyváženosti[\[8\]](#page-46-9)

#### **Nesouosost**

Díky konstrukčním vlastnostem je možné změnit polohu motoru a tím vyvolat nesouosost. Nejprve je potřeba uvolnit šrouby 2 a 1 podle obrázku 4.4. Následně lze pomocí závrtných šroubů 4 posouvat motor horizontálně a šrouby 3 umožňují vertikální posun.

#### **Radiální přetížení na ložisku**

AV Test bench umožňuje imitovat radiální přetížení na ložisku a sledovat jak se celý systém bude chovat. Pro tento účel rotor model obsahuje nastavitelné pouzdro kuličkového ložiska. Lze vybrat směr přetížení buď nahoru nebo dolů. Podle schematického obrázku 4.5 pro nastavení přetížení směrem nahoru je potřeba povolit šroub 1 a matici 2 přesunout úplně nahoru. Při zatížení dolů nejprve se povolí šrouby 3, následně zašroubovat 1 a 2 maximálně dolů a utáhnout šrouby 3.

<span id="page-28-0"></span>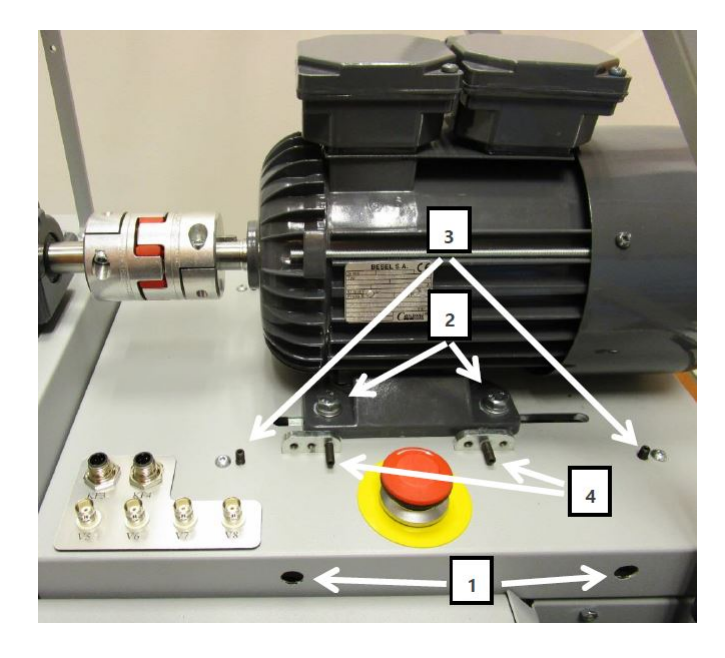

Obr. 4.4: Simulace nesouososti na rotor modelu[\[8\]](#page-46-9)

<span id="page-28-1"></span>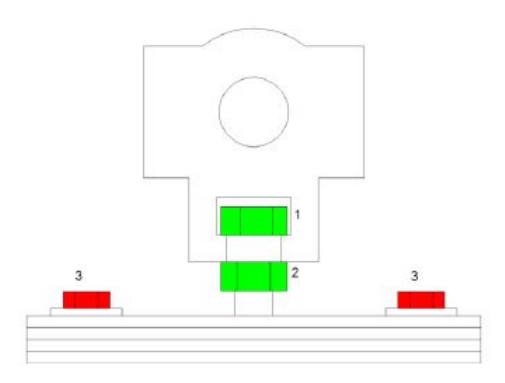

Obr. 4.5: Schematický obrázek nastavitelného ložiskového pouzdra[\[8\]](#page-46-9)

### <span id="page-29-0"></span>**4.2 Měřící systém AVM 4000**

AV Test Bench je vybaven monitorovacím a měřicím systémem AVM 4000, který je také výrobkem společnosti AMC Vibro. AVM 4000 je modulární, vícekanálový systém, který dokáže sbírat data a analyzovat je v reálném čase, což umožňuje přesněji a rychleji detekovat anomálie v rané fázi. Systém je konfigurovatelný a dá se snadno rozšířit dle konkrétních požadavků. V základní konfiguraci systému je možnost komunikace přes protokol Modbus TCP, ale lze ji rozšířit pomocí přídavného modulu o protokol OPC, průmyslový standard 4-20 mA a relé. V této práci byl systém rozšířen o jednu kartu pro měření vibrací a nyní obsahuje následující komponenty:

- Základní deska(Base Plate)
- Procesní karta AVM PCS 100 (Processing card)
- Serverní karta AVM S 101(Server card)
- 2x Vibrační karta AVM 4000 V(Vibro card)

<span id="page-29-1"></span>Na obrázku 4.6 je schematicky zobrazeno umístění jednotlivých komponent na základní desce a je vidět, že jsou ještě čtyři volné sloty pro další vybavení.

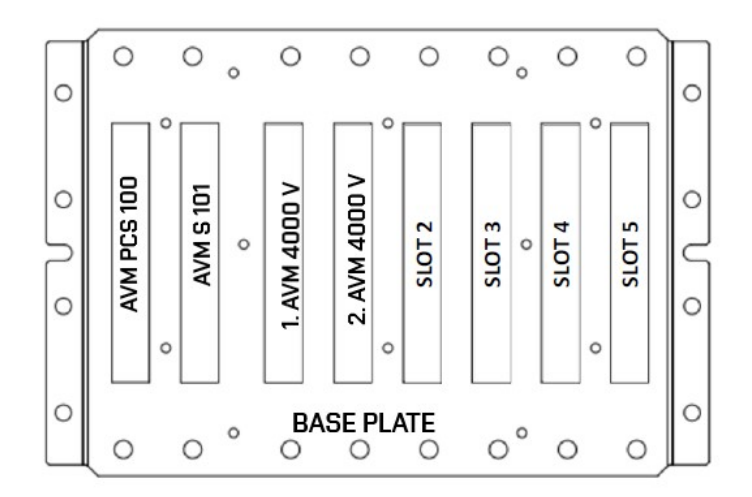

Obr. 4.6: Základní deska s moduly

**AVM PCS 100** je průmyslový počítač, který zajišťuje funkčnost a správu celého systému(Obr. 4.7). Tento modul obsahuje dva Ethernetové a dva USB konektory pro připojení externího paměťového média nebo periferií. V tabulce 4.2 jsou shrnutý základní parametry karty.

<span id="page-30-2"></span>

| Parametr                     | Charakteristika      |  |  |
|------------------------------|----------------------|--|--|
| Napájeni                     | 24 VDC               |  |  |
| Procesor                     | Intel®Atom D2550     |  |  |
| Operační paměť               | 2GB DDR3             |  |  |
| Paměť                        | 8GB SSD SATA III     |  |  |
| Externí komunikační rozhraní | Ethernet $10/100$ Mb |  |  |
|                              | <b>USB 2.0</b>       |  |  |
| Protection                   | <b>IP30</b>          |  |  |

Tab. 4.2: Základní parametry AVM PCS 100

<span id="page-30-0"></span>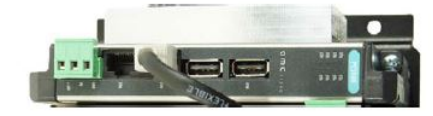

Obr. 4.7: Rozhraní procesní karty AVM PCS 100[\[10\]](#page-46-10)

**Serverní modul AVM S 101** je určen pro vzdálený přístup k systému AVM 4000, což umožňuje analyzovat naměřena data odkudkoli přes Internet(Obr. 4.8). Pro konfiguraci modulu je potřeba propojit AVM S 101 s PC pomocí Ethernet rozhraní. Po zapnutí je server viditelný po dobu dvou sekund na adrese 192.168.8.253, během této doby lze zadat novou síťovou adresu. Po přiřazení síťové adresy bude server dostupný pod touto adresou. Pokud v průběhu 15 sekund neobdrží žádný příkaz z počítače, bude obnovena výchozí síťová adresa a cyklus se opakuje, dokud server nedostane příkaz k provedení akce.[\[10\]](#page-46-10) Serverní modul napájí všechny operační moduly(maximálně však 6 modulů). Základní charakteristiky jsou v tabulce 4.3.

<span id="page-30-1"></span>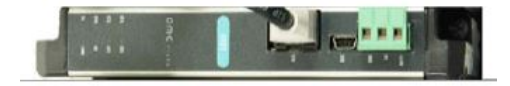

Obr. 4.8: Rozhraní serverní karty AVM S 101[\[10\]](#page-46-10)

**Vibrační karta AVM 4000 V** slouží pro sběr a analýzu signálů ze snímačů vibrací(Obr. 4.9). Nabízí čtyři vstupní kanály pro připojení snímačů podle IEPE/ICP standardu a jeden vstup pro připojení fázového markéru(PM, phase marker). Základní charakteristiky jsou zaneseny do tabulky 4.4.

<span id="page-31-1"></span>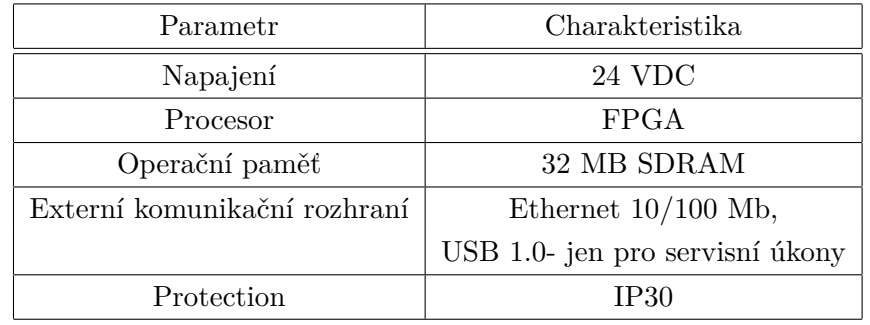

#### Tab. 4.3: Základní parametry AVM S 101

#### Tab. 4.4: Základní parametry AVM 4000 V

<span id="page-31-2"></span>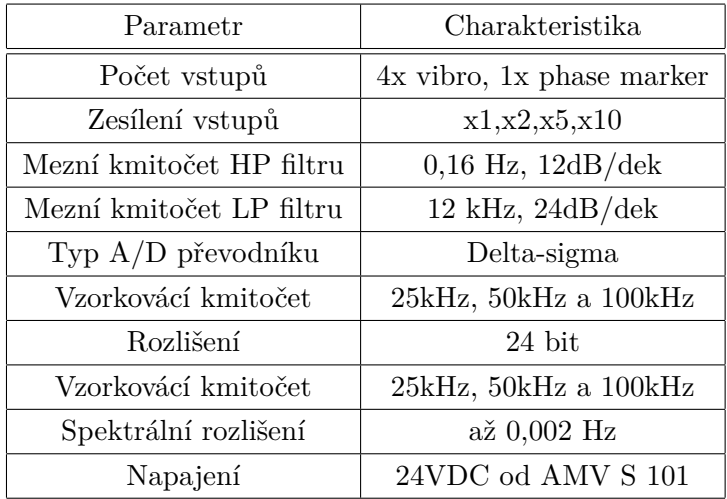

<span id="page-31-0"></span>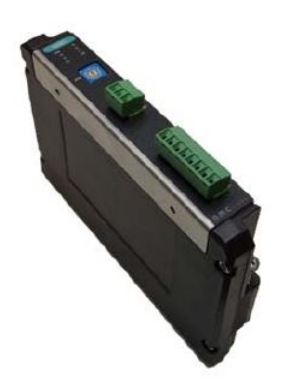

Obr. 4.9: Karta AVM 4000 V pro měření vibrací[\[10\]](#page-46-10)

#### <span id="page-32-0"></span>**4.2.1 VIBnavigator(verze 1.45.6.7)**

VIBnavigator je uživatelské rozhraní navržené pro monitorování událostí, zobrazení dat, analýzu dat a konfiguraci výrobků společnosti AMC Vibro. Poskytuje pro diagnostiku širokou funkcionalitu:

- Přístup k více systémům
- Konfigurace jednolivých modulů
- Zobrázení live dat
- Přístup k uloženým datům
- Analýza dat v reálnem čase
- Vizualizace
- Správa varování a alarmů

#### **Připojení a konfigurace pomocí VIBNavigator**

Nejprve je třeba nainstalovat software VIBnavigator a propojit PC s AVTB pomocí Ethernet kabelu. Postup propojení VIBnavigator s AVTB je popsán v **příloze A**. V dalším kroku je nutné nastavit parametry měření. Software umožňuje vytvářet různé konfigurace a nahrávat je do AVTB podle konkretních požadavků. Poté je třeba kliknout na **Device configurations** nebo **Device configurations editor**, najet kurzorem a jednou kliknout na **AVM4000** a zvolit **New**(Obr. 4.10)

<span id="page-32-1"></span>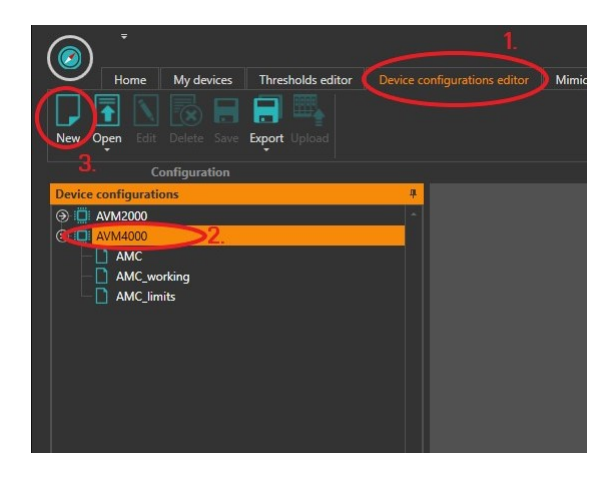

Obr. 4.10: Vytvoření nové konfigurace

AV Test Bench obsahuje jeden vestavěný inkrementální snímač otáček, který je připojen na vstup vibrační karty AVM 4000 V. Jelikož máme dvě vibrační karty, je nutné pro správné zobrazení vypnout nepoužívaný kanál. Je třeba brát v úvahu, že snímač umístěn v hnacím motoru před převodovkou, proto v této bakalářské práci jsem použil externí snímač otáček. Pro nastavení je třeba vybrat **My device** a stáhnout aktuální konfiguraci zařízení. Ve složce **Drivers** rozkliknout složku **VPC**

<span id="page-33-0"></span>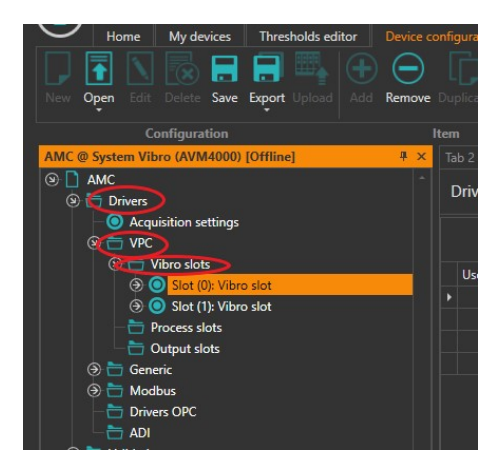

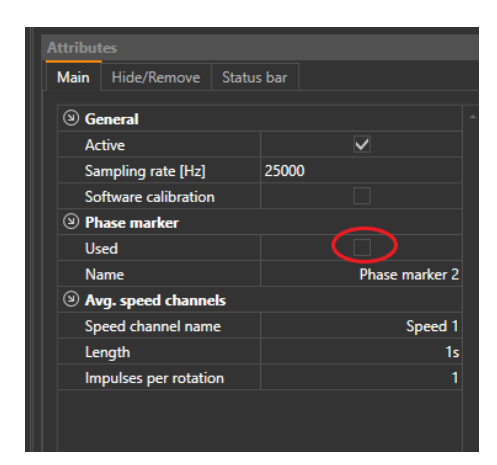

(a) Nastavení vibračních kanálů (b) Zrušení nevyužítého kanálu pro PM

Obr. 4.11: Nastavení phase marker

a zvolit **Vibro slots**(Obr. 4.11a). V této složce jsou k dispozici dvě vibrační karty, a lze nastavit parametry jednotlivých kanálů jako například zesílení, rozsah, citlivost a vybrat příslušný phase marker. Pro *Slot(1)* je třeba zrušit volbu **Used**(Obr. 4.11b)

Dalším důležitým krokem je stanovit jak často systém bude ukládat naměřené signály a jak často bude ukládat výsledky analýzy. Musí ale být interval ukládání surových dat větší než 10s a menší než 24h. Čas ukládání výsledků analýzy nesmí být větší než čas zpracování původního signálu. Data se ukládají do adresáře, který byl definován při propojení AVTB s VIBnavigator. Postup nastavení je na obrázku 4.12.

<span id="page-33-1"></span>

| AMC @ System Vibro (A # X                                                | Tab $2 \times$ AMC $\times$ |                                                             |                      |         |                                                   |               |             | ▼ |
|--------------------------------------------------------------------------|-----------------------------|-------------------------------------------------------------|----------------------|---------|---------------------------------------------------|---------------|-------------|---|
| <b>AMC</b><br>$\odot$ $\Box$ Drivers                                     | <b>Machines</b>             |                                                             |                      |         |                                                   |               |             |   |
| $\circledcirc$ Validation<br>$\odot$ $\leftarrow$ System<br>(a) Machines |                             |                                                             |                      |         | Drag a column header here to group by that column |               |             |   |
| <b>A</b> Test bench                                                      |                             | Time signals storage density<br>Trends density for analyses |                      |         |                                                   |               |             |   |
| $\odot$ Data sharing                                                     |                             | <b>Base</b>                                                 | On limits violations |         |                                                   | Machine state |             |   |
| <b>Miscellaneous</b>                                                     | Machine                     | Session length Analyses                                     |                      | Process | System                                            | Operational   | On analyses |   |
|                                                                          | Test bench                  | 15s                                                         | 15s                  | 15s     | 30s                                               | 15s           | 15s         |   |

Obr. 4.12: Nastavení četnosti ukládání dat

VIBnavigator vybaven funkcí *Alarms and Event*, která umožňuje uživatelům stanovit limity pro naměřené hodnoty. Tato funkce umožňuje rychlou reakci v případě, že se hodnoty blíží nebo překračují stanovené limity, což umožňuje si všimnout anomálií dříve, než dojde k poškození stroje. Na obrázku 4.13a je ukázána cesta k nastavení limitů, které jsou rozděleny podle typu signálu. Pro nastavení limitu je třeba rozkliknout potřebnou složku a přidat novou limitu pomocí tlačítka **ADD**

<span id="page-34-0"></span>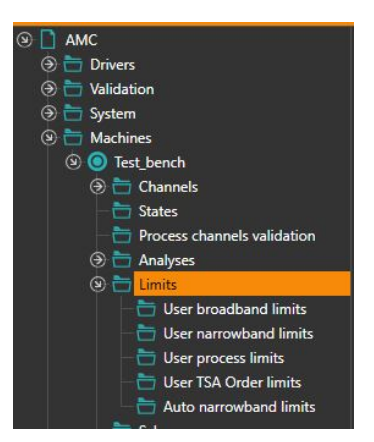

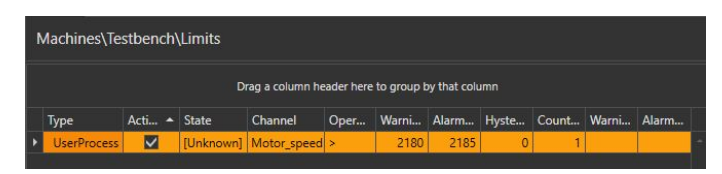

(a) Cesta k nastavení limitů (b) Příklad definovaných limitů

Obr. 4.13: Nastavení limitů

v horním menu. Následně je třeba definovat jednotlivé položky. Na obrázku 4.13b jsem nastavil limitní hodnoty rychlosti hnacího motoru tak, že při překročení 2180 otáček/min se objeví varování. Pokud rychlost bude větší než 2185 ot/min se zobrazí červeně zvýrazněná zprává alarmu.

Po nastavení parametrů je třeba konfiguraci uložit a nahrát do měřícího systému(Obr. 4.14). Po změně konfiguraci bych doporučil smazat data z databáze. Není to však vždycky nutné, pokud změny se netýkaly nastavení parametrů měření, ukládání dat, přidání nových analýz apod. Po smazání je třeba provést synchronizaci databáze(bod 10, příloha A).

Existuje několik způsobů smazat data:

- Přímo ve VIBnavigator (Obr. 4.15)
- Přes webGUI(Web Graphical User Interface) AVM4000(Obr. 4.16)
	- **–** Pro přístup je třeba do vyhledávače vložit IP adresu "193.168.8.13". Následně vyplnit přihlašovací údaje: login - "replicator", password - "replicator"
- Přes integrovanou do VIBnavigator stránku správy AVM4000(Obr.4.17)

V tomto odstavci bych chtěl upozornit na detail, který se často vyskytuje a občas může být zavádějící. Čas v měřící kartě začíná zpožďovat oproti skutečnému času, což může způsobit dojem, že poslední měření nebylo uloženo nebo je časově posunuto. V příloze A "Synchronizace hodin AVM 4000"je popsán postup, jak synchronizovat čas v měřícím systému se skutečným časem.

#### **Postup měření**

Pokud je konfigurace nahrána do systému a synchronizace proběhla úspěšně, je možné začít provádět měření. Měření se provádí z domovské stránky, která je rozdělena do pěti sekcí. První sekce vlevo obsahuje seznam dostupných signálů a analýz, které chceme zobrazit. Druhou sekci je panel nástrojů nahoře. V horním menu se nachází panel nástrojů pro export dat, vytvářeni nových grafů a záložek(Obr. 4.18). Menu obsahuje několik možnosti zobrazení signálů:

- *Time*. . . graf pro zobrazení časového průběhu surového signálu.
- *Trend*. . . graf poskytuje přehled o vývoji sledovaných hodnot.
- *Calculated Trend*. . . umožňuje provádět některé analýzy a sledovat průběh změn během definovaného úseku času.
- *Spectrum*. . . graf pro zobrazení frekvenčního spektru signálu.
- *Order Spectrum*. . . zobrazení frekvenčního obsahu signálu v závislosti na pořadovém čísle harmonické složky.
- *Envelope Spectrum*. . . zobrazuje obálku signálu v závislosti na frekvenci
- <span id="page-35-0"></span>• *Envelope order spectrum*. . . zobrazuje obálkové spektrum v závislosti na násobku první harmonické složky.

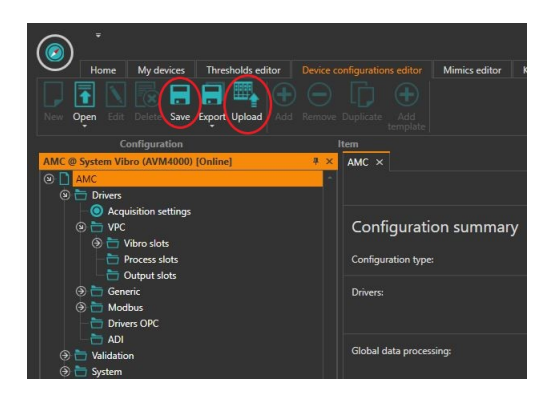

<span id="page-35-1"></span>Obr. 4.14: Nahrávání konfigurace do měřícího systému

| <b>My devices</b> |                     |                 |                        | 里 | VibMo |
|-------------------|---------------------|-----------------|------------------------|---|-------|
| ı                 | <b>System Vibro</b> | <b>AVM4000</b>  |                        |   |       |
|                   |                     | m               | Delete data            |   |       |
|                   |                     |                 | <b>Restart device</b>  |   |       |
|                   |                     | 鼠类              | Open embedded mimic    |   |       |
|                   |                     |                 | AVM4000 managment page |   |       |
|                   |                     | $\ddot{\theta}$ | <b>Export log</b>      |   |       |
|                   |                     |                 | AVM4000 start up log   |   |       |

Obr. 4.15: 1. způsob - smazání dat přes VIBnavigator

<span id="page-36-0"></span>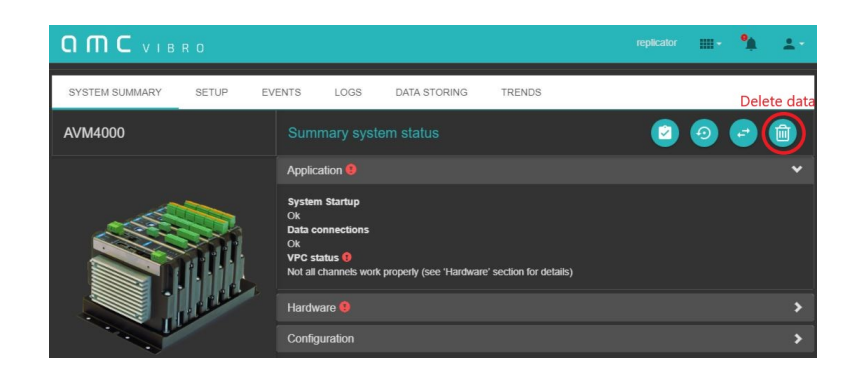

Obr. 4.16: 2. způsob - smazání dat přes GUI AVM4000

<span id="page-36-1"></span>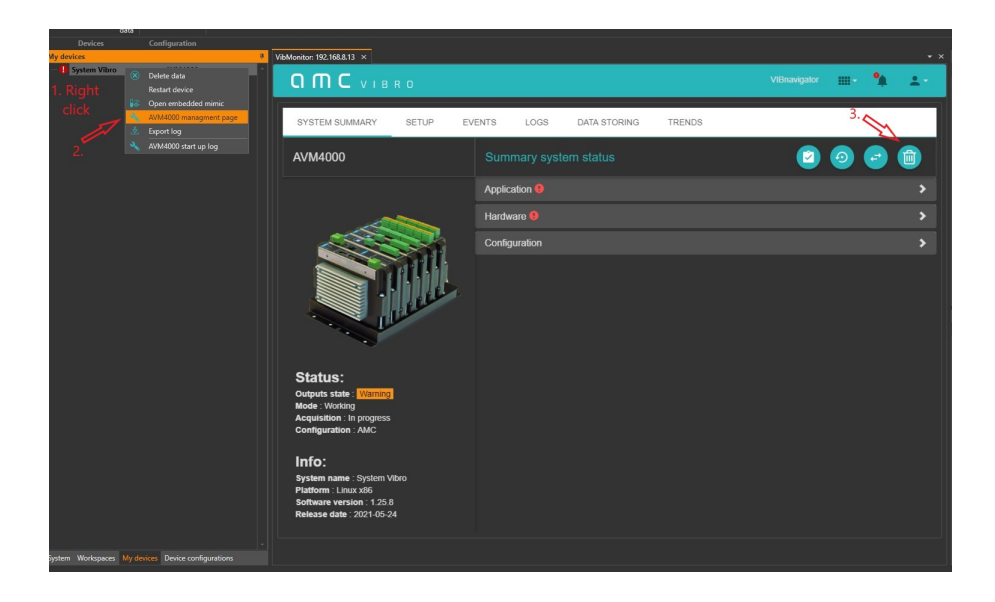

Obr. 4.17: 3. způsob - smazání dat přes stránku správy AVM4000

<span id="page-36-2"></span>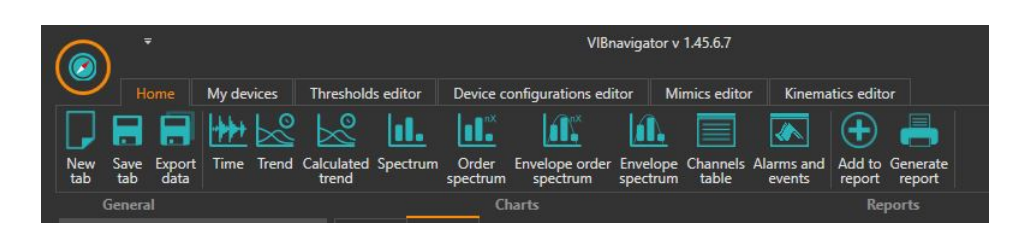

Obr. 4.18: Panel nástrojů pro měření a analýzu

V třetí sekci se nacházejí okna s grafy. Práce s okny je podobná jako v operačním systému Windows, proto okna lze uspořádat v libovolném pořadí. Pro zobrazení vybraného signálu stačí na něj dvakrát kliknout nebo otevřít prázdný graf z panelu nástrojů (Obr. 4.18) a přetáhnout zvolený signál do grafu pomocí funkcí drag&drop.Do grafu lze přidávat libovolný počet dalších signálů také pomocí drag&drop (Obr. 4.19). Je důležité si uvědomit, že do časového grafu lze vložit pouze surový signál, zatímco Trend a Channels table přijímají pouze trendy. Všechny spektrální grafy přijímají pouze surová data.

<span id="page-37-0"></span>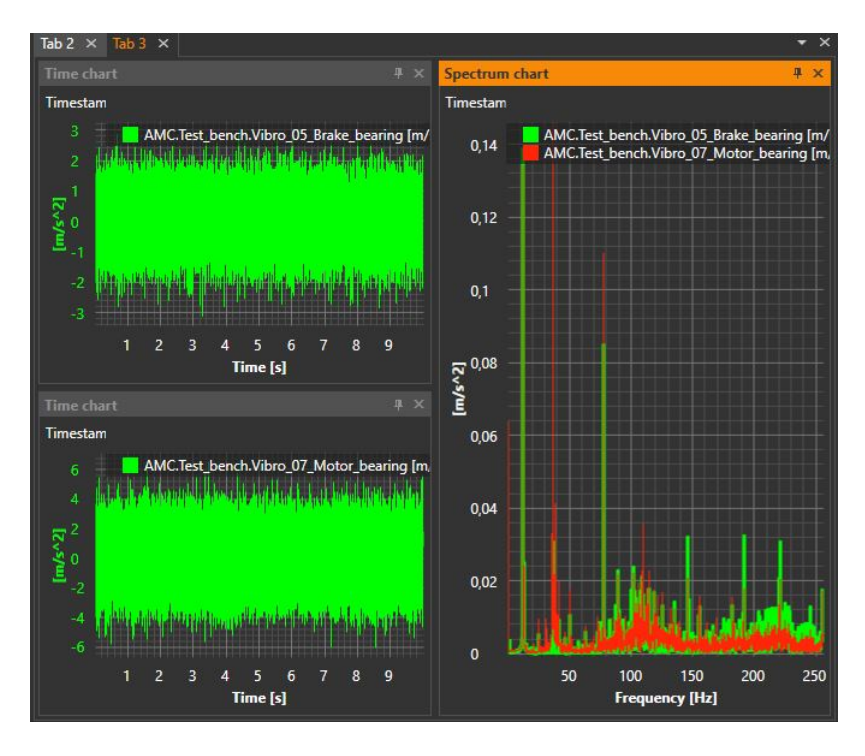

Obr. 4.19: Zobrazení signálů

Čtvrtá sekce obsahuje funkce, které slouží pro práci s grafy. Na obrázku 4.20 jsou zobrazená nástrojová lišta pro interakci s grafy a obsahuje tyto nástroje:

- Práce s daty:
	- **– Live data a Live data all in tab**. . . slouží spouštění zobrazení dat v reálném čase bud´ ve vybraném okně nebo ve všech naráz.
	- **– All data**. . . ukazuje všechna data, která jsou uložena v databázi.
- Kurzory:
	- **– Single**. . . jeden kurzor pro odečítaní dat. Lze přidat maximálně 20 kurzorů do jednoho grafu.
	- **– Sideband**. . . umožňuje analyzovat postranní pásma spektra.
	- **– Harmonic**. . . kurzor pro sledování násobků první harmonické složky.
	- **– Settings**. . . pro nastavení kurzorů(změna barvy, poloha textu)
- Zoomování:
	- **– User**. . . zoomování libovolné vybrané uživatelem oblasti.
	- **– Zoomování podle os X a Y**. . . zoomování podle vybrané osy.
	- **– Zoom out**. . . jednokrokové oddalování.
	- **– Auto XY**. . . vracení do původního stavu.
- <span id="page-38-0"></span>• Ostatní:
	- **– Char.freq.**. . . tabulka s charakteristickými frekvenci, například základní frekvence rotoru.
	- **– Play/Stop Sound**. . . přehrává záznam zvuku součástky.
	- **– Link a Unlink**. . . synchronizuje dva vybrané grafy. Grafy se vybírají pomocí klávesy CTRL a levého tlačítka myší. Funguje jenom pro trend grafy. Občas nefunguje a je třeba restartovat aplikaci.

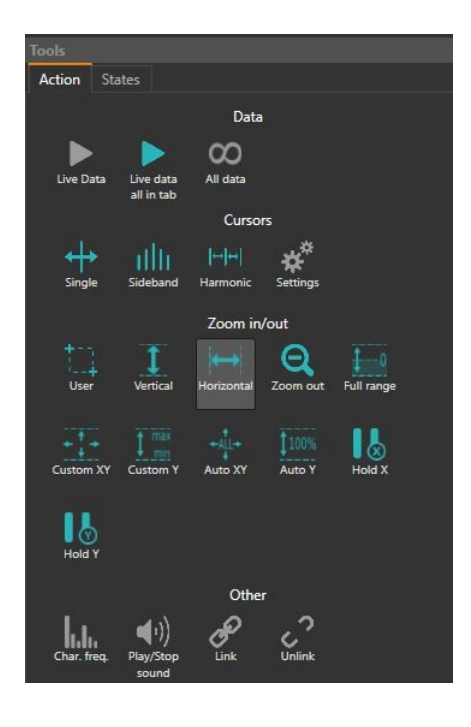

Obr. 4.20: Nástrojová lišta pro práci s grafy

Pátá sekce vpravo dole je určena pro změnu časového rozsahu. Jedná se o často používané nástroje, které umožňují zobrazovat definovanou délku signálu v libovolném časovém okamžiku(Obr. 2.21):

- Obecná informace:
	- **– Name**. . . název zobrazeného kanálu se signálem.
	- **– Timestamp**. . . časová značka signálu.
	- **– Signal length**. . . udává délku signálu, který je zobrazen v aktuálním grafu [s].
	- **Acceleration in m/s<sup>2</sup>...volba** jednotky vibrací.
- Požadavky na jeden signál:
	- **– Maximum a Minimum length [s]**. . . umožňuje nastavit maximální a minimální délku signálu, kterou se dá vykreslit do grafu.
	- **– Step length [s]**. . . umožňuje zvolit krok, se kterým lze listovat signál. Nabízí už definované úseky nebo lze nastavit ručně.
- **–** Tlačítka**Prev, Reload a Next**. . . umožňují se posunout v čase s definovaným krokem.
- **– Časový rozsah**. . . umožňuje zvolit libovolný časový rozsah.
- <span id="page-39-1"></span>• Ostatní:
	- **– Show phase marker**. . . volba zobrazení fázové značky.
	- **– Line style**. . . volba stylu zobrazení fázové značky.

| (9) General                        |            |                      |                                              |  |             |    |  |
|------------------------------------|------------|----------------------|----------------------------------------------|--|-------------|----|--|
| Name                               |            |                      | Vibro 05 Brake bearing                       |  |             |    |  |
| Timestamp                          |            | 2023-May-16 13:29:04 |                                              |  |             |    |  |
| Signal length [s]                  |            |                      | 10                                           |  |             |    |  |
| Acceleration in m/s^2              |            | ✓                    |                                              |  |             |    |  |
| $\circledcirc$ Single signal query |            |                      |                                              |  |             |    |  |
| Maximum length [s]                 |            |                      |                                              |  |             | 10 |  |
| Minimum length [s]                 |            |                      |                                              |  |             | 1  |  |
| <b>Step length</b>                 |            | Custom               |                                              |  |             |    |  |
| Step length [s]                    |            |                      |                                              |  |             | 10 |  |
|                                    | Prev       |                      | Reload                                       |  | <b>Next</b> |    |  |
| $\circledcirc$ Time range query    |            |                      |                                              |  |             |    |  |
| <b>Start</b>                       | <b>Fnd</b> |                      | 2023-May-16 13:29:04<br>2023-May-16 13:29:14 |  |             |    |  |
|                                    |            |                      |                                              |  |             |    |  |
| Forward                            |            | Custom               |                                              |  |             |    |  |
| Past                               |            | Custom               |                                              |  |             |    |  |
|                                    |            |                      |                                              |  | Reload      |    |  |
| © Common                           |            |                      |                                              |  |             |    |  |
| Display length                     |            | 00:00:10             |                                              |  |             |    |  |
| Show phase marker                  |            |                      |                                              |  |             |    |  |
| Line style                         |            | <b>Points</b>        |                                              |  |             |    |  |

Obr. 4.21: Nástroje pro práci s časovým rozsahem signálu

#### **Ukládaní a export naměřených dat**

Jak bylo již zmíněno, data se ukládají po uplynutí stanoveného času. Nejprve je důležité provést synchronizaci databáze, aby se naměřená data uložila do vybrané složky uživatelem. Je důležité počkat, až se synchronizace dokončí úplně, aby nedošlo k chybám. Poté je možné otevřít požadovaný signál a provést jeho export pomocí horního menu (Obr. 4.18). Software nabízí možnost ukládání dat ve formátech ".csv", ".mat", ".raw"a "wav".

### <span id="page-39-0"></span>**4.3 Shrnutí výhod a nevýhod VIBnavigator**

Na základě svých praktických zkušeností s tímto softwarem chtěl bych předvést jeho hlavní výhody a nevýhody. Jeho hlavními výhody jsou:

• Nabízí širokou škálu funkcí a nástrojů pro zpracování signálů, včetně různých grafických a spektrálních analýz.

- Umožňuje nastavit limity pro naměřené hodnoty a poskytuje systém varování a alarmů pro rychlou detekci anomálií.
- Umožňuje ukládání dat v různých formátech, což usnadňuje jejich další analýzu.
- Flexibilita nastavení v rámci produktů od firmy AMC Vibro.
- Software se stále vyvíjí a zlepšuje se.

Klíčové nevýhody:

- Není úplně intuitivní ovládání pro uživatele.
- Pro aktualizací softwaru není správce aktualizaci, proto je třeba kontaktovat technickou podporu.
- Stálé vyskytují chyby softwaru, například nastavení kurzorů(Obr. 4.22), nebo občas program padá.
- <span id="page-40-0"></span>• Pro plné využití potenciálu softwaru je třeba dostatečné školení a seznámení se s jeho funkcionalitou.

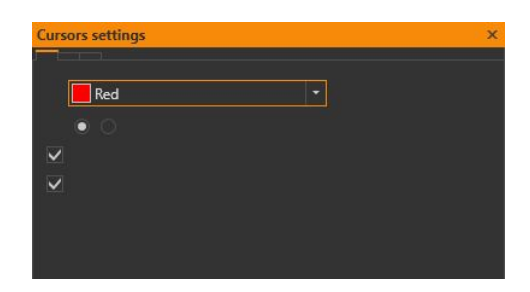

Obr. 4.22: Chyba zobrazení okna nastavení kurzorů

## <span id="page-41-0"></span>**5 Návrh diagnostického měřicího řetězce pro laboratorní úlohu**

V předchozích kapitolách jsem se seznámil s pojmem vibrodiagnostiky, diagnostikou poruch rotačních strojů a také s laboratorní stanicí AMC Vibro Test Bench a příslušným softwarem VIBnavigator. Tato kapitola je zaměřená na návrh měřicího řetězce pro diagnostiku a následnou korekci nevyváženosti hřídele. Využil jsem k tomu stroj AV Test Bench, software VIBnavigator a Matlab. Pro korekci nevyváženosti jsem zvolil metodu vyvažování ve dvou rovinách, která je popsána v kapitole 3, konkrétně v podkapitole 3.1.2.

### <span id="page-41-1"></span>**5.1 Začátek měření a měřicí řetězec**

Na obrázku 5.1 je znázorněné zapojení pracoviště pro diagnostiku a měření nevyváženosti. Schéma se skládá ze tří základních částí. V horní části se nachází blok AV Test Bench, který obsahuje stroj a akcelerometry připojené na vstupy vestavěného měřicího systému AVM 4000. Další částí je optická tachosonda Brüel & Kjær 2981, která je připojena do volného kanálu AVM 4000. Třetí částí je počítač vybavený softwarem VIBnavigator a Matlab, který je propojen se systémem pomocí síťového kabelu RJ45 na RJ45.

<span id="page-41-2"></span>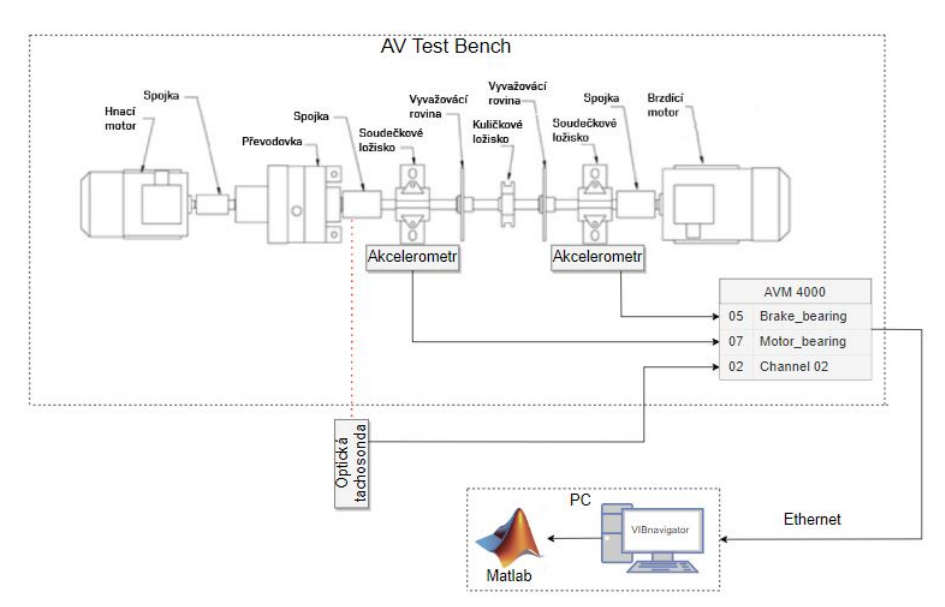

Obr. 5.1: Blokové schéma měřicího řetězce

#### <span id="page-42-0"></span>**5.1.1 Postup měření**

Následující text popisuje jednotlivé kroky měření a diagnostiky nevyváženosti na rotor modelu AV Test Bench.

- 1. Nejprve jsem do vyvažovací roviny přidal závaží pro vyvolání nevyváženosti. Použil jsem dva šrouby M8 s matici, které byly součástí vybavení AV Test Bench.
- 2. Následně jsem nastavil rychlost hnacího motoru na 2182 ot/min, což odpovídá rychlosti otáčení hřídele za převodovkou 750 ot/min. Pro nastavení rychlosti pomalejšího hřídele je třeba provést přepočet pomocí převodního poměru převodovky. Existují dva způsoby, jak zjistit skutečné otáčky motorů. První možností je využít HMI panelu, kde jsou v záložce "Status"dostupná základní data o rychlosti a momentu. Druhým způsobem je využít softwaru VIBnavigator, kde lze ve skupině "Process Channels"vybrat kanály "Brake\_speed"a "Motor\_speed"a vyčíst hodnoty přímo z grafů. Výpočet pomocí převodního poměru platí pouze v případě nulového zatížení brzdícím motorem.
- 3. Po spuštění motoru jsem vyčkal minutu, aby měřicí systém zaznamenal nejméně dvě série dat. Tato doba slouží k zajištění reprezentativnosti dat. Jelikož existuje možnost, že ukládání dat se spustí buď při rozjezdu motoru, nebo při jeho zastavení, což by mohlo ovlivnit kvalitu signálu.
- 4. Dále jsem provedl synchronizaci databáze AVM4000 a otevřel jsem signál z ložiska. Pro ověření nevyváženosti je možné se podívat do spektra signálu. Nevyváženost by měla projevit výraznou složkou na základní otáčkové frekvenci 12,5Hz(Obr.5.2)

<span id="page-42-1"></span>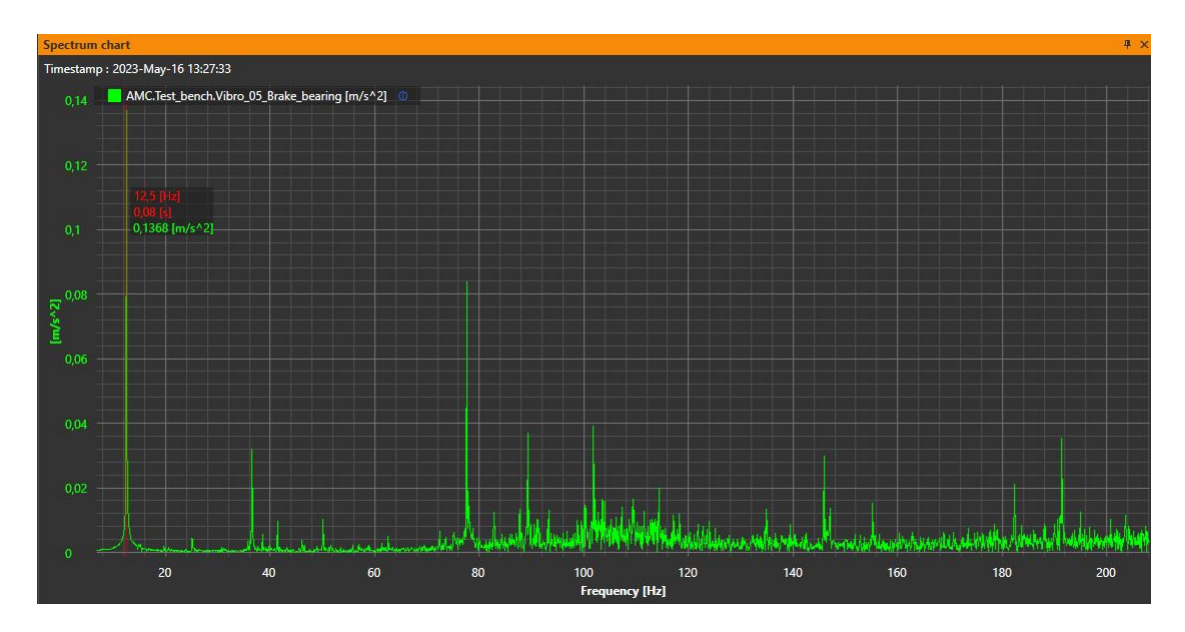

Obr. 5.2: Spektrum nevyváženosti

- 5. Dalším krokem je provést export dat ze tří kanálů. Dva akcelerometry jsou připojeny ke kanálům "Vibro\_05"a "Vibro\_07", zatímco výstup z tachosondy je na kanálu "Vibro\_02". Pro usnadnění orientace jsem vytvořil tři složky na disku pro každý běh a ukládám data do příslušného adresáře.
- 6. Do první vyvažovací roviny jsem přidal první zkušební hmotu hmotnosti 32g a s úhlem umístění 157.5<sup>∘</sup> , provedl jsem druhý běh a uložil jsem výsledky do příslušné složky.
- 7. Odstranil jsem zkušební zaváží z první roviny a přidal do druhé vyvažovací roviny zaváží hmotnosti 40g s úhlem umístění 236,25<sup>∘</sup> . Všechny zkušební zaváží byly umístěné do poloměru 62.5mm. Provedl jsem další cyklus měření a ukládání dat.

#### <span id="page-43-0"></span>**5.1.2 Zpracování signálů a výpočet korekčních hmot**

Pro zpracování dat a výpočty jsem využil program Matlab. Důvodem je, že software VIBnavigator umožňuje snadný export dat do formátu ".mat", což usnadňuje jejich zpracování. Matlab dále poskytuje širokou škálu funkcionalit pro implementaci CMS (Condition Monitoring System) a umožňuje rozšiřování programu pro monitorování stavu zařízení a strojů.

Vytvořil jsem program "Balancing.mat"pro zpracování a výpočet korekčních hmot, který obsahuje tři části:

- **První část** . . . načítá signály ze souborů a umožňuje nastavit parametry jako vzorkovací kmitočet, hmotnost zkušebních zaváží, úhel a poloměr jejich umístění.
- **Druhá část**... pomocí funkci "AmpPh"počítá vektory vibrací(amplituda a fáze).
- **Třetí část**. . . počítá korekční hmoty a vypisuje výsledky do příkazového řádku.

Funkce "AmpPh"obsahuje blok předzpracování a analýzy signálů. Funkce přijímá tři argumenty: vibrační signál z akcelerometru, referenční signál z tachosondy a vzorkovací frekvenci. Nejprve je vibrační signál filtrován pomocí pásmové propusti s horní mezní frekvencí 1 kHz a dolní mezní frekvencí 10 Hz. Toto nastavení je zvoleno v souladu s normou ČSN ISO 10816 pro vyhodnocování filtrovaného signálu.Použil jsem Butterworthův filtr čtvrtého řádu. Poté je signál integrován pro získání rychlosti, upraví se jednotka na milimetry za sekundu a nakonec se odečte stejnosměrná složka. Z tohoto signálu je pak možné získat RMS hodnotu vibrací.

Další část funkce se věnuje výpočtu fázového posunu mezi vibračním signálem a referenčním. Pro tento účel jsem vyfiltroval referenční a vibrační signál filtrem typu dolní propust s mezní frekvencí 15Hz. Oba filtry jsou typu Butterworth čtvrtého řádu. Pak pomocí funkce "findpeaks"v rozsahu jedné periody jsem zjístil vzájemný posun dvou signálu. Následně tento rozdíl je přepočítán na úhel v radiánech.

Funkce "AmpPh"obsahuje jeden výstup a je to vektor vibrací ve tvaru komplexního čísla. Kód celého programu se nachází v příloze B.

Pro výpočet korekčním hmot byla použitá numerická metoda pro vyvažování ve dvou rovinách, kde vektory vibrací jsou reprezentovány komplexními čísly v exponenciálním tvaru. Detailněji algoritmus výpočtu korekčních hmot je popsán v[\[11\]](#page-47-0).

#### <span id="page-44-0"></span>**5.1.3 Kontrolní běh a výsledky vyvažování**

Po spuštění programu byly získány hodnoty hmotnosti a úhlů pro dvě korekční hmoty. První korekční hmota pro první rovinu o hmotnosti 4g a úhlem umístění -76.5<sup>∘</sup> , zatímco druhá korekční hmota o hmotnosti 33g a úhlem umístění -90<sup>∘</sup> . Následně byl spuštěn kontrolní běh a pro ověření funkčnosti algoritmu jsem zobrazil spektrum vibračního signálu. Na obrázku 5.3 jsou zobrazeny spektra vibračních signálu z ložisek po vyvažování. Je vidět, že amplituda je výrazně menší, což znamená úspěšné provedení vyvažování. Na základě měření a vyvažování jsem vypracoval zadání laboratorní úlohy, která se nachází v příloze C.

<span id="page-44-1"></span>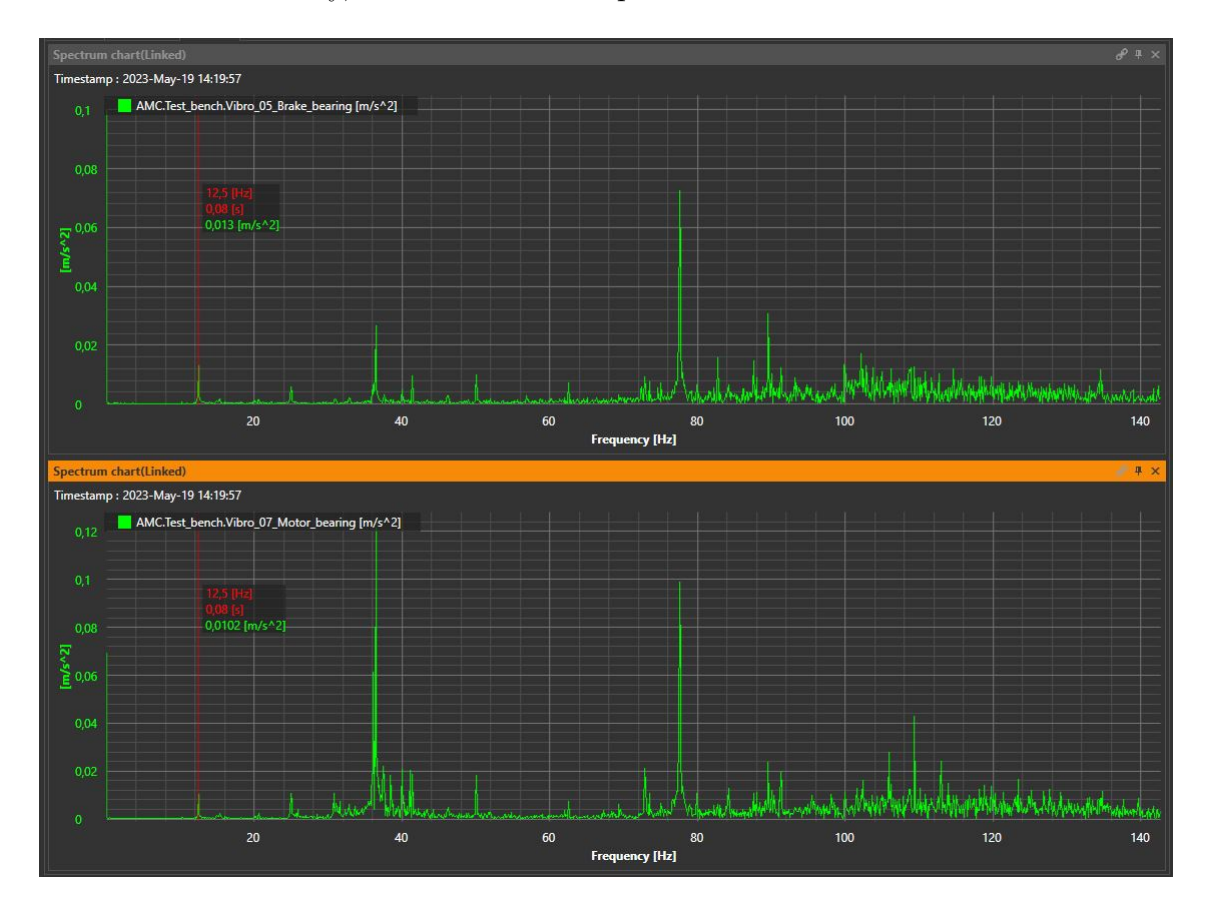

Obr. 5.3: Amplitudové spektrum po vyvažování

### **Závěr**

<span id="page-45-0"></span>Cílem bakalářské práci bylo vytvořit demonstrační úlohu umožňující simulaci nevyváženosti hřídele točívého stroje a provedení vyvažováni ve dvou rovinách na rotorovém modelu AV Test Bench firmy AMC vibro.

V úvodní části práce, tvořené kapitolami 1 až 3 jsem se seznámil s principy vibrační diagnostiky, základními poruchami rotačních strojů a metodami jejích diagnostiky. V praktická části práce(kapitoly 4 a 5) jsem se nejprve seznámil s rotorovým modelem AV Test Bench a softwarem VIBnavigator. Na základě informací z předchozích kapitol jsem se zaměřil na ověření vlastností HW a SW vybavení. V kapitole 4 jsem podrobně popsal možnosti daného zařízení a zhodnotil základní výhody a nevýhody softwaru VIBnavigator. Na základě provedeného výzkumu vlastností daného zařízení jsem navrhl diagnostický měřící řetězec pro vyvážená rotoru ve dvou rovinách. Pro zpracování dat a výpočty jsem využil software Matlab a vytvořil program, který provádí předzpracování signálů a výpočet korekčních hmot. Výsledný program by mohl být v budoucnu upraven a rozšířen podle konkretních požadavků. Provedl jsem sérii měření pro ověření funkčnosti algoritmu. Při ověřování funkcí programu bylo dosaženo zmenšení amplitudy vibrací způsobených nevyvážeností. V souladu s cílem práce je výstupem této bakalářské práce laboratorní úloha využívající rotorový model od firmy AMC Vibro a jeho hardwarové a softwarové vybavení.

### **Literatura**

- <span id="page-46-1"></span><span id="page-46-0"></span>[1] BLATA, Jan. *Metody technické diagnostiky: učební text předmětu "Technická diagnostika"; Metody technické diagnostiky CV : návody do cvičení předmětu "Technická diagnostika"*. Ostrava: 2009, Vysoká škola báňská - Technická univerzita Ostrava, 2010. ISBN 978-80-248-2735-3.
- <span id="page-46-2"></span>[2] Biloš J.; Bilošová, A.: *Aplikovaný mechanik jako součást týmu konstruktérů a vývojářů: část vibrační diagnostika.* Ostrava: 2012, Vysoká škola báňská - Technická univerzita Ostrava, 2010. učební text
- <span id="page-46-3"></span>[3] TOMEH Elias: *Technická diagnostika: vibrační diagnostika strojů a zařízení*. Liberec: Technická univerzita v Liberci, 2015. ISBN 978-80-7494-174-0.
- <span id="page-46-4"></span>[4] SERRIDGE M.;LICHT T. R.: *Piezoelectric accelerometer and vibration preamplifier handbook* [online]. Denmark: Brüel & Kjær, 1987. Dostupné z [https://www.bksv.com/media/](https://www.bksv.com/media/doc/bb0694.pdf) [doc/bb0694.pdf](https://www.bksv.com/media/doc/bb0694.pdf).
- <span id="page-46-5"></span>[5] KREIDL M.;SMID R.: *Technická diagnostika*. Praha: BEN-technická literatura 2006. ISBN 80-7300-158-6
- <span id="page-46-6"></span>[6] JURA, Pavel: *Signály a systémy. Čast 3: Diskretní signály a diskretní systémy*. Brno: 4.vydání 2020, učební text
- <span id="page-46-7"></span>[7] NĚMEČEK P.;TOMEH R.: *Vibrační diagnostika základních závad strojů*.[online] Liberec: Technická univerzita v Liberci, 2010. Dostupné z URL: <http://www.kvm.tul.cz/getFile/id:1851/Skripta.pdf>
- <span id="page-46-9"></span>[8] AMC Vibro: *AV TEST BENCH User Manual*.[online] Krakow: amc Vibro 2019. Dostupné z URL: [https://amcvibro.com/product/](https://amcvibro.com/product/av-test-bench-3/#downloads) [av-test-bench-3/#downloads](https://amcvibro.com/product/av-test-bench-3/#downloads)
- <span id="page-46-8"></span>[9] JABLONSKI, Adam.: *Condition monitoring algorithms in MATLAB.* Cham, Switzerland: Springer, 2021. ISBN 978-3-030-62748-5.
- <span id="page-46-10"></span>[10] AMC Vibro: *AV Monitor 4000 User Manual*.[online] Krakow: amc Vibro 2018. Dostupné z URL: [https://amcvibro.com/product/](https://amcvibro.com/product/avm-4000-3/#downloads) [avm-4000-3/#downloads](https://amcvibro.com/product/avm-4000-3/#downloads)

<span id="page-47-0"></span>[11] *MSNV-Sníače neletrických veličin: vyvažování tuhyhých rotorů.* Brno: Vysoké učení technické, učební text

## **Seznam příloh**

<span id="page-48-0"></span>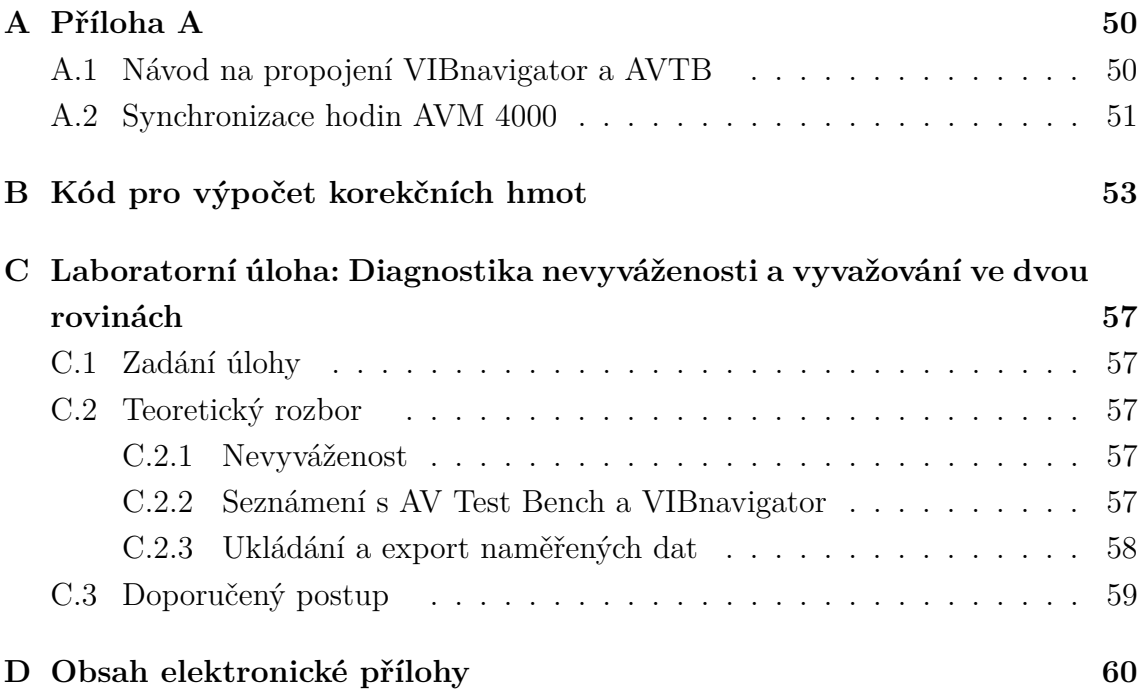

## <span id="page-49-0"></span>**A Příloha A**

### <span id="page-49-1"></span>**A.1 Návod na propojení VIBnavigator a AVTB**

- 1. Pomocí Ethernet kabelu připojit PC a AVTB
- 2. V nastaveních síť a **Internet** -> **Ethernet** -> **Změnit nastavení adaptérů**
- 3. Vybrat Ehternet síť, ke které je PC připojen a a vybrat **Vlastnosti**
- 4. Vybrat položku **Protokol IP verze 4(TCP/IPv4)** -> Zvolit **Použít následující IP adresu**
- 5. Vložit IP adresu **192.168.8.100** a masku podsítě **255.255.255.0** a potvrdit změny.
- 6. V VIBnavigator: **My device** -> **Scan** -> Mělo by se objevit zařízení **System AVM4000**

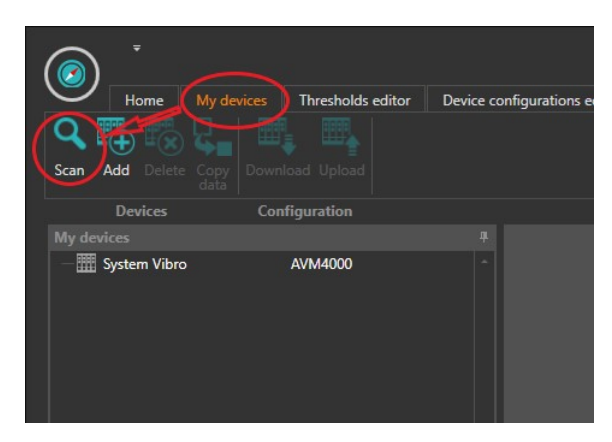

7. V záložce **System** vybrat **Connect to source** a zvolit **AVM4000 file database**

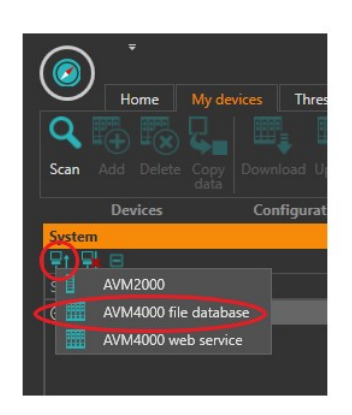

- 8. Vložit adresář složky, kam se budou ukládat data.
- 9. Vyplnit parametry pro **Live data/Replication**: **Address 192.168.8.13** a **Port - 10000**.

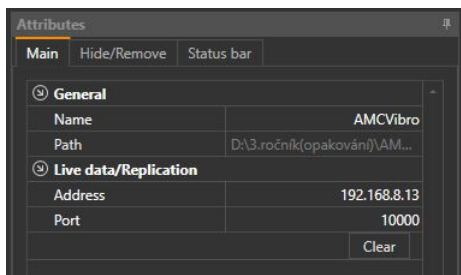

10. Provést synchronizaci databáze. Po synchronizaci je systém připojen k AVTB a lze provádět měření.

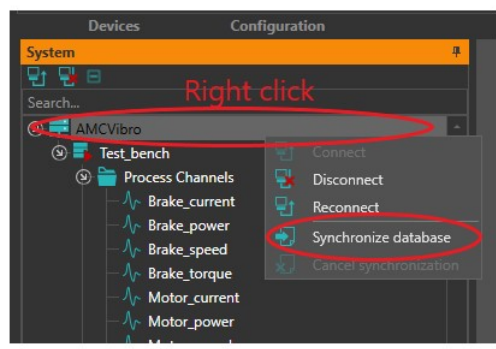

### <span id="page-50-0"></span>**A.2 Synchronizace hodin AVM 4000**

- 1. Otevřít stránku správy AVM 4000 bud´ přes webový prohlížeč nebo přes VIBnavigator.
- 2. Změnit režim měřicího systému na "Configure".

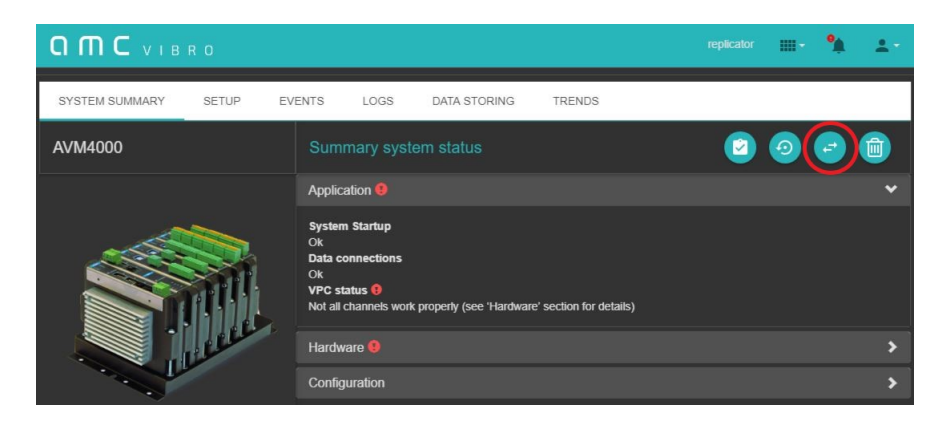

- 3. Restartovat VIBnavigator nebo aktualizovat webovou stránku a znovu vyplnit přihlašovací údaje(login: replicator, pass: replicator).
- 4. 1. Otevřit záložku **Setup**
- 5. 2. Rozkliknout **Advanced** nastavení
- 6. 3. Kliknout na **Local time**
- 7. 4. Spustit synchronizaci tlačítkem **Time synchronization**

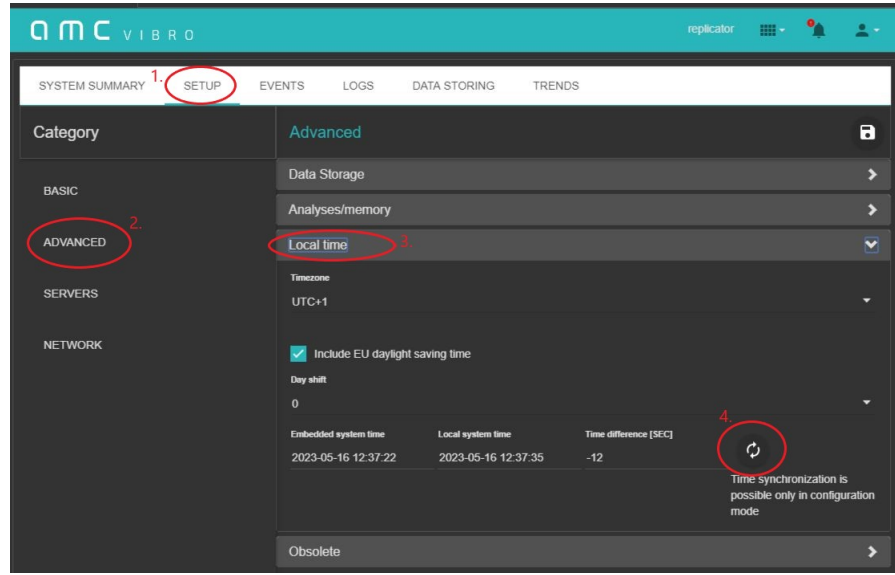

8. Provést změnu režimu zpět na **Working**.

### <span id="page-52-0"></span>**B Kód pro výpočet korekčních hmot**

Výpis B.1: Funkce "AmpPh.mat"pro výpočet vektorů vibrací

```
1 function [v] = AmpPh (vib data, ref data, fs)
2 \midvib sig = vib data(:,2);
3 ref sig = ref data(:,2);
4 % filtrace
5 [b , a ] = butter (4 , [10 1000]/( fs /2)); % p á smov á propust
6 \midvib_sig_f = filtfilt (b, a, vib_sig);
7 % integrace
8 \mid \text{time} = (0: \text{size}(\text{vib sig f}) - 1) / fs; % casovy vektor
9 velocity_m = cumsum ( vib_sig_f )/ fs ; % rychlost v m / s
10 velocity_mm = velocity_m *1000; % rychlost v mm / s
11 % odecteni DC slozky
12 velocity_mm = velocity_mm - mean ( velocity_mm );
13 % prvni harmonicka vibraci
14 \mid f_c = 15; % Mezní kmitočet filtru
15 [b1, a1] = butter (4, \text{fc}/(\text{fs}/2), \text{"low"}); % low pass
16 vib signal f = filtfilt (b1 , a1 , velocity mm );17 % prvni harmonicka referencniho signalu
18 fc_ref = 15; % Mezn í kmito č et filtru
_{19} [b2, a2] = butter (4, fc_ref/(fs/2), "low");
20 ref_signal_f = filtfilt (b2, a2, ref_sig);
```
Výpis B.2: Funkce "AmpPh.mat"pro výpočet vektorů vibrací. Pokračování

```
1 % vypocet faze
2 % rozsah jedn é periody (10. perioda - 11. perioda )
 3 | [-, \text{loss1}] = \text{findpeaks}(\text{ref\_signal}_f(20000:22000));4 | [-, \text{locs2}] = \text{findpeaks}(\text{vib\_signal}_f(20000:22000));5
6 \text{ phase\_diff} = ( \text{loss2 - loss1}) / \text{fs};
7 Phase = (phase_diff /0.08) *360;
8 % vysledek
9 \vertPhase = deg2rad (Phase);
10 Amp = rms (velocity_mm);
11 |v = Amp*exp(-1i*Phase);
12 end
```
Výpis B.3: Program "Balancing.mat", první část.

```
1 close all
2 clear
3
4 % Na č ten í dat z . mat soubor ů data_beh / rovina
5 % 1 beh
6 \text{ data } 11 = \text{load}(); % vlozit soubor a vektor s daty napr.
7 % load ("1 beh \ Nazev_souboru . Nazev_signalu ")
8 \, data 12 = \text{load}();
9 \mid \text{data} 1 = \text{load}();
10 % 2 beh
11 | \text{data } 21 = \text{load}();
12 data_22 = load ();
13 | \text{data} \space 2 = \text{load}();
14 % 3 beh
15 data 31 = load ();
16 data_32 = load ();
17 | \text{data}_3 = \text{load}();
18
19 % Vzorkovac í frekvence sign á lu
_{20} fs = 25000;
21 % Nastaveni parametru :
22 % hmotnost zkusebniho zavazi [ g ]
23 \mid m1 = 20;24 \text{ m2} = 24;
25 % polomer umisteni zkusedniho zavazi [ mm ]
26 | r 1 = 62.5;
27 | \textbf{r2} = 62.5;28 % uhel umisteni [ degrees ]
29 phi_deg_1 = 120;
30 phi deg 2 = 270;
31 phi1 = deg2rad (phi_deg_1);
32 phi2 = deg2rad (phi deg 2);
```
Výpis B.4: Program "Balancing.mat", druhá a třetí část.

```
1 % % vypocet vektoru vibraci
2 % 1 beh
3 \text{ v11} = AmpPh (data_11.AMC_Test_bench_Vibro_07_Motor_bearing,
4 data 1. AMC Test bench Vibro 02, fs);
5 \text{ v12} = AmpPh (data 12.AMC Test bench Vibro 05 Brake bearing,
6 data_1.AMC_Test_bench_Vibro_02,fs);
7 % 2 beh
|8|v21 = AmpPh (data_11.AMC_Test_bench_Vibro_07_Motor_bearing,
|9| data 2. AMC Test bench Vibro 02, fs);
10\vert v22 = AmpPh (data 22. AMC Test bench Vibro 05 Brake bearing ,
11 data_2. AMC_Test_bench_Vibro_02, fs);
12 % 3 beh
13 \times 31 = AmpPh (data_31.AMC_Test_bench_Vibro_07_Motor_bearing,
|14| data 3. AMC Test bench Vibro 02, fs);
15\vert v32 = AmpPh (data_32.AMC_Test_bench_Vibro_05_Brake_bearing,
16 data_3.AMC_Test bench Vibro 02, fs);
17
18 % % vypocet korekcnich hmot
19 % vypocet hmontostniho momentu zkusebnich zavazi
_{20} Mz1 = m1 * r1 * \exp(-1i * phi1);
_{21}| Mz2 = m2 * r2 * \exp(-1i * phi2);
22
_{23}| alpha = [(v21-v11)/Mz1) ((v31-v11)/Mz2);24 ((v22-v12)/Mz1) ((v32-v12)/Mz2);
25|M = (alpha) \ \ (v11 \ ; -v12];26
27 | A1 = abs(M(1,1))/r128 Phi1 = - wrapTo180 ( rad2deg ( angle ( M (1 ,1))))
_{29} A2 = abs (M(2,1))/r230 Phi2 = - wrapTo180 ( rad2deg ( angle ( M (2 ,1))))
```
## <span id="page-56-0"></span>**C Laboratorní úloha: Diagnostika nevyváženosti a vyvažování ve dvou rovinách**

### <span id="page-56-1"></span>**C.1 Zadání úlohy**

- 1. Způsobit nevyváženost a ověřit přítomnost poruchy na rotor modelu.
- 2. Provést sérii měření podle algoritmu vyvažování a uložit data pro další zpracování.
- 3. Pomocí programu v Matlabu zjistit korekční hmoty.
- 4. Přidat korekci na rotor a provést kontrolní měření.
- 5. Ověřit potlačení poruchy.

### <span id="page-56-2"></span>**C.2 Teoretický rozbor**

#### <span id="page-56-3"></span>**C.2.1 Nevyváženost**

Nevyváženost je jednou z běžných závad rotačních strojů a je reprezentovaná nerovnoměrným rozložení hmoty součásti kolem její osy rotace. Nevyváženost je takový stav při kterém centrální osa setrvačnosti(COS) neshoduje s osou rotace(OR). Z tohoto pohledu se rozlišuje tři základních typů: Statická, Momentová a Dynamická. Statická a momentová nevyváženost se v praxi prakticky nevyskytuje. **Dynamická nevyváženost** je nejčastějším typem nevyváženosti, a je kombinací statické a momentové. Při dynamické nevyváženosti osa setrvačnosti je mimoběžná s osou rotace. Ve spektru lze rozpoznat podle výrazné amplitudy na základní rotorové frekvenci. Velká nevyváženost může způsobit výskyt vyšších amplitud na 2X rotorové frekvenci.

#### <span id="page-56-4"></span>**C.2.2 Seznámení s AV Test Bench a VIBnavigator**

Rotor model od firmy AMC Vibro AV Test Bench(AVTB) je laboratorní zařízení sloužící pro simulaci a výzkum v oblasti vibrodiagnostiky. Tento systém umožňuje měřit, analyzovat a monitorovat vibrace související s rotačními soustavami, jako jsou motory, převodovky a ložiska. Rotorový model je vybaven dvěma disky s otvory pro uchycení závaží. Drážky jsou rovnoměrně rozloženy po celém obvodu disku, což umožňuje změnu hmotnostního momentu posunutím zaváží vůči hřídeli. Disky jsou umístěný mezi dvěma ložisky tak, aby se dalo provést vyvažování ve dvou rovinách. Pro zaváží se dá použít šrouby s matici a modelínu.

VIBnavigator je uživatelské rozhraní navržené pro monitorování událostí, zobrazení dat, analýzu dat a konfiguraci výrobků společnosti AMC Vibro. Měření se

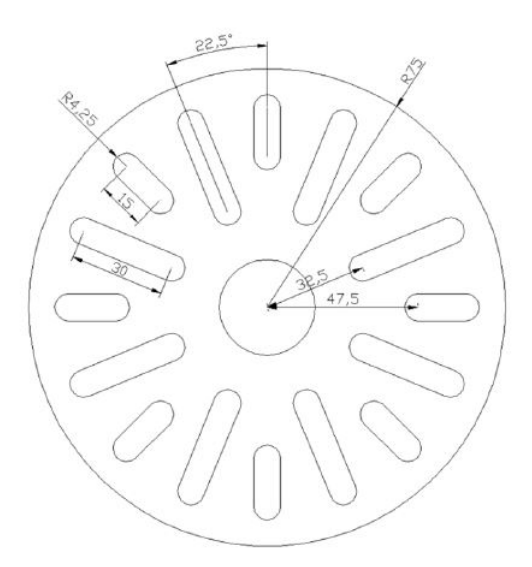

provádí z domovské stránky, která je rozdělena do pěti sekcí. První sekce vlevo obsahuje seznam dostupných signálů a analýz, které chceme zobrazit. Druhou sekci je panel nástrojů nahoře. V horním menu se nachází panel nástrojů pro export dat, vytvářeni nových grafů a záložek.

V třetí sekci se nacházejí okna s grafy. Práce s okny je podobná jako v operačním systému Windows, proto okna lze uspořádat v libovolném pořadí. Pro zobrazení vybraného signálu stačí na něj dvakrát kliknout nebo otevřít prázdný graf z panelu nástrojů a přetáhnout zvolený signál do grafu pomocí funkcí drag&drop.Do grafu lze přidávat libovolný počet dalších signálů také pomocí drag&drop. Je důležité si uvědomit, že do časového grafu lze vložit pouze surový signál, zatímco Trend a Channels table přijímají pouze trendy. Všechny spektrální grafy přijímají pouze surová data.

Čtvrtá sekce obsahuje funkce, které slouží pro práci s grafy. Pátá sekce vpravo dole je určena pro změnu časového rozsahu. Jedná se o často používané nástroje, které umožňují zobrazovat definovanou délku signálu v libovolném časovém okamžiku.

#### <span id="page-57-0"></span>**C.2.3 Ukládání a export naměřených dat**

V konfiguraci systému lze nastavit jak často měřící systém bude ukládat data. Optimální variantou je 30s. Po uplynutí stanoveného času, nutné provést synchronizaci databáze, aby se naměřená data uložila do vybrané složky na disku. Je důležité počkat, až se synchronizace dokončí úplně, aby nedošlo k chybám. Poté je možné otevřít požadovaný signál a provést jeho export pomocí horního menu. Software nabízí možnost ukládání dat ve formátech ".csv", ".mat", ".raw"a "wav".

### <span id="page-58-0"></span>**C.3 Doporučený postup**

Schéma zapojení pracoviště:

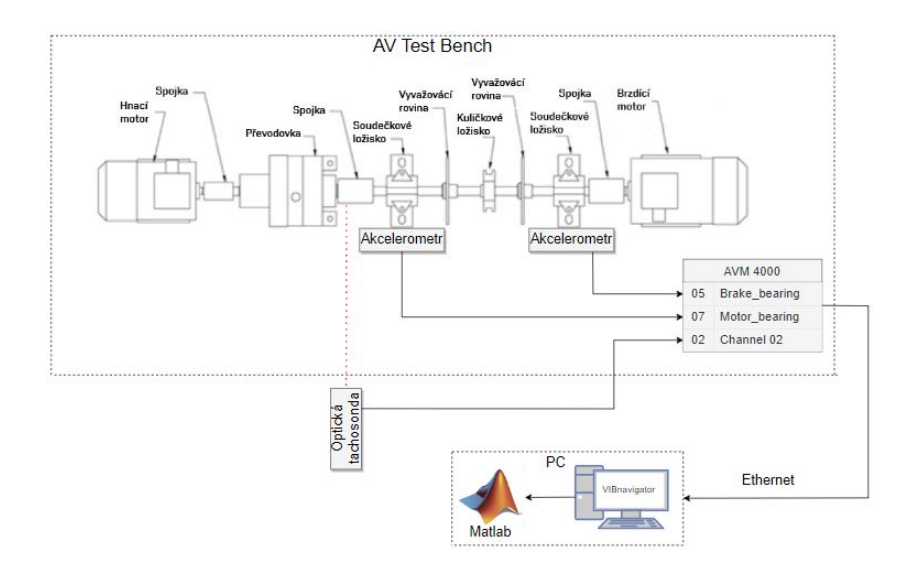

- 1. Do libovolné roviny je třeba přidat zaváží pro simulaci nevyváženosti hřídele. Hodnotu otáček nastavte na HMI panelu přípravku na hodnotu 2182ot/min. Spusťte běh zařízení.
- 2. Po uplynutí minuty proveďte synchronizace databáze ve VIBnavigator. Zobrazte průběhy signálů, které nás zajímají. Zobrazte spektrum signálů a ověřte, že na základní otáčkové frekvenci(12.5Hz) je přítomná výrazná složka.
- 3. Exportujte tři signály do vybrané složky.
- 4. Přidejte známé zkušební zaváží do první roviny. Zaznamenejte si hmotnost, úhel a poloměr umístění hmoty.
- 5. Spusťte zařízení a vyčkejte nejméně minutu a synchronizujte databázi. Exportujte data, která jsou naměřená po přidání zkušební hmoty. Odstraňte závaží z první roviny.
- 6. Přidejte do druhé roviny známou zkušební hmotu. Zaznamenejte si hmotnost, úhel a poloměr umístění. Porveďte měření.
- 7. Otevřete program "Balancing.mat"v Matlabu. Definujte cestu pro naměřená data, nastavte vzorkovací kmitočet, hmotnost zkušebních hmot, úhly a poloměr jejích umístění. Spusťte program. Výsledné parametry korekčních hmot jsou vypsané do přikazovacího okna.
- 8. Přidejte korekční hmoty do rovin a spusťte kontrolní běh.
- 9. Ověřte úspěšnost vyvažování pomocí frekvenčního spektra. Pokud nedošlo k výraznemu poklesu amplitudy složky na otáčkové frekvenci, proveďte dovyvažovací běhy.

## <span id="page-59-0"></span>**D Obsah elektronické přílohy**

 $\verb|/prilohy.zip| \dots \dots \dots \dots \dots \dots \dots \dots \dots$ kořenový adresář přiloženého archivu Matlab .................................................. text bakalářské práce AmpPh.mat Balancing.mat